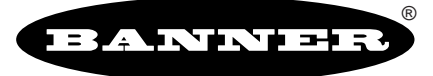

more sensors, more solutions

# **Handbuch für hochauflösendes A-GAGE™-MINI-ARRAY™-System**

**Für Controller mit 2 Analog- und 2 Schaltausgängen**

#### **Merkmale**

- Perfekt geeignet für schnelle, präzise Prozessüberwachungs- und Prüfanwendungen
- Umfangreiche Kombinationen von Scan-Modi und Ausgängen:
- 10 Mess-Modi ("Scan-Analyse")
- 3 Scan-Methoden
- Strahlausblendung
- Kontinuierliche, torgesteuerte oder rechnergesteuerte Scan-Initiierung einstellbar
- Programmierbare Hysterese der oberen und unteren Grenzwerte
- Diverse Möglichkeiten der seriellen Kommunikation
- Speicherbare Scan-Programme machen Neuprogrammierungen bei wiederholten Anwendungen überflüssig
- Nicht-flüchtiger Speicher für Ausrichtungseins tellungen
- Alle Modelle mit Analog- und Schaltausgängen
- Nullstellung des Analogausgangs
- Preisgünstig im Vergleich zu ähnlichen **Systemen**
- Präzisions-Sensoren mit einer Reichweite von 380 mm bis 1,8 m
- Weites Sichtfeld, einfach auszurichten
- Im Rahmen der Ausricht-Routine wird die Funktionsreserve der einzelnen Strahlen des Lichtvorhangs individuell eingestellt, um ein Objekt von nur 2,5-mm zuverlässig zu erfassen
- Zentralrechner oder SPS zur Initiierung von Scans und/oder Verarbeitung von gescannten Daten einsetzbar
- Einzel-Adressen für bis zu 15 Controllermodule auf einer EIA-485-Gemeinschaftsleitung

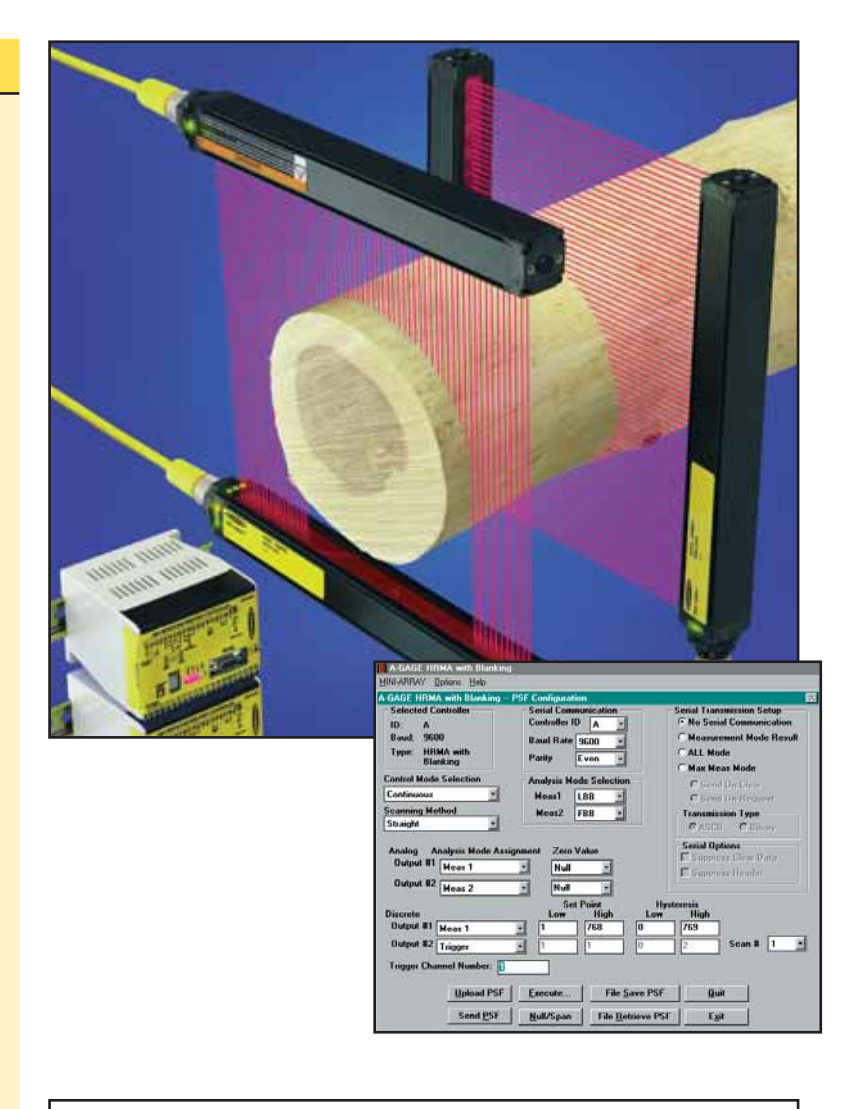

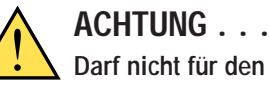

# **Darf nicht für den Personenschutz verwendet werden**

Diese Sensoren enthalten NICHT die selbstüberwachenden redundanten Schaltungen, die für eine Anwendung im Bereich des Personenschutzes notwendig wäre. Ein Sensordefekt oder ein Ausfall des Sensors kann entweder einen aktivierten oder nicht aktivierten Ausgang verursachen. Sicherheitsgeräte, welche die Anforderungen der Normen OSHA, ANSI und IEC für den Personenschutz erfüllen, finden Sie im aktuellen Banner Sicherheitsprodukte-Katalog.

Banner Engineering Corp., 9714 Tenth Ave. No., Minneapolis, MN 55441, USA • Tel.: (+1) 763.544.3164 • www.bannerengineering.com • E-Mail: sensors@baneng.com

# Inhaltsverzeichnis

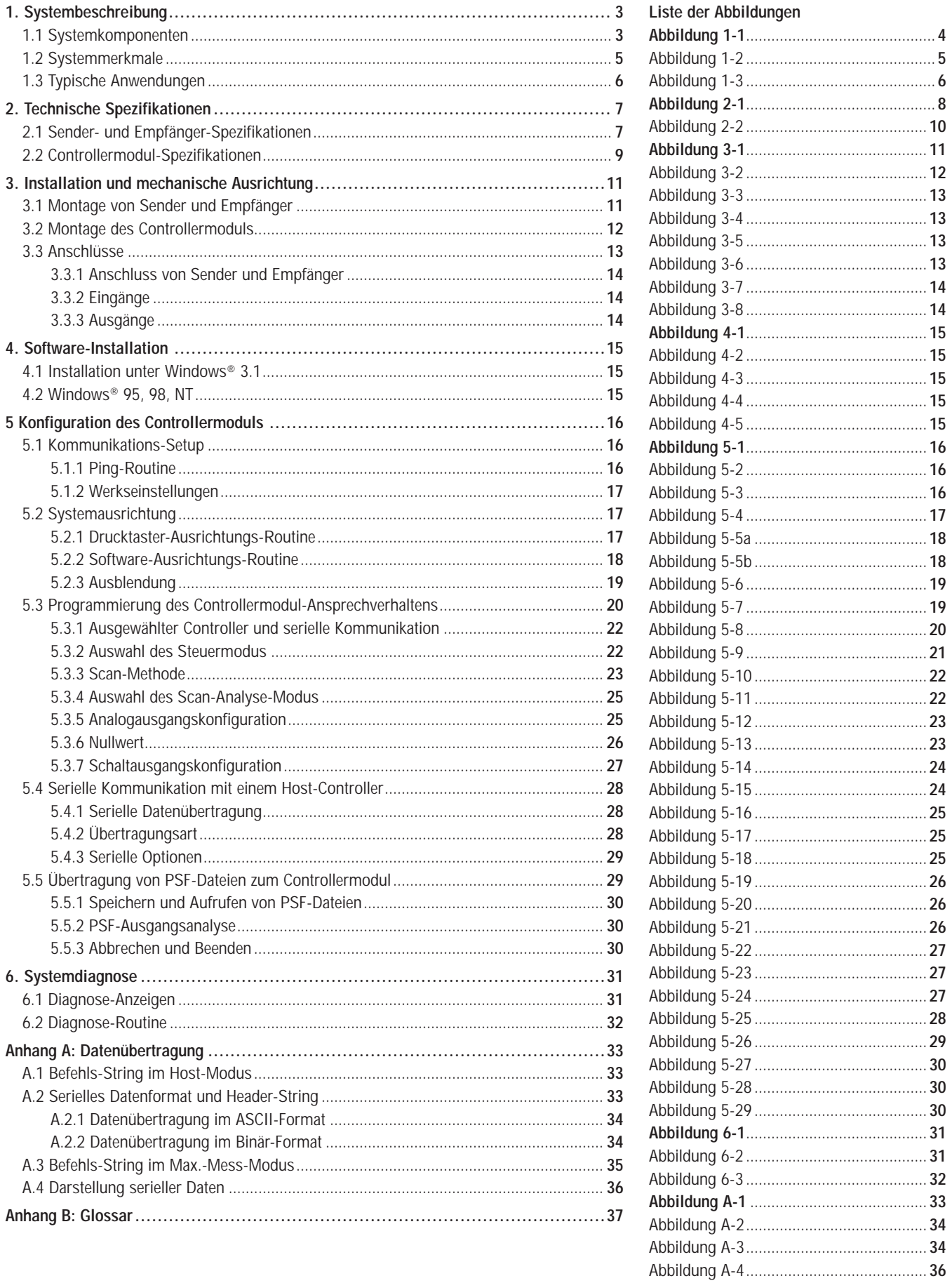

#### **1. Systembeschreibung**

Der hochauflösende messende Lichtvorhang A-GAGE™ MINI-ARRAY™ ist ideal für Anwendungen wie Größen- und Profilerfassung von Produkten im laufenden Betrieb, zur Kanten- und Mittenführung, Durchhangkontrolle, Locherkennung, Teilezählung und ähnliche Applikationen geeignet.

#### **1.1 Systemkomponenten**

Ein typisches hochauflösendes A-GAGE-MINI-ARRAY-System besteht aus fünf Komponenten: ein hochauflösendes Sender-/Empfängerpaar, jeweils mit Steckverbindern, eines von vier kompakten Controllermodulen sowie Kabel mit Steckverbindern zum Anschluss. Software zum Anschluss jedes PC-kompatiblen Computers (mit Windows® 3.1, 95, 98 oder NT) an das Controllermodul zur Systemkonfiguration ist im Lieferumfang enthalten. Zur Steuerung des Systems und/oder zum Empfang von Eingangsdaten vom System kann ein Zentralrechner oder eine SPS verwendet werden.

Sensoren sind in 12 Längen von 163 mm bis 1951 mm in Abstufungen von 163 mm erhältlich, siehe Abbildung 1-1. Der Sender hat zwei Reihen Infrarot-LEDs. Die LEDs haben einen Abstand von 5 mm, während die Reihen 7,5 mm voneinander getrennt und um 2,5 mm voneinander versetzt angeordnet sind. Der Empfänger wird gegenüber dem Sender von gleicher Länge und gleichem Strahlabstand angeordnet. Dieses hochauflösende Sensorpaar ist sogar in der Lage, eine zylindrische Stange von 12,7 mm Länge und 2,54 mm Durchmesser (die senkrecht zum Sensor gehalten wird) zu erkennen. Die Sensoren haben ein weites Sichtfeld und sind mit einer Arbeitsreichweite von 380 mm bis 1,8 m einfach auszurichten.

Jedes der vier vielseitigen Controllermodule auf Mikrocontrollerbasis wird mit einem PCkompatiblen Computer mit Windows 3.1, 95, 98 oder NT und der mitgelieferten Software über das eingebaute RS-232-Interface konfiguriert.

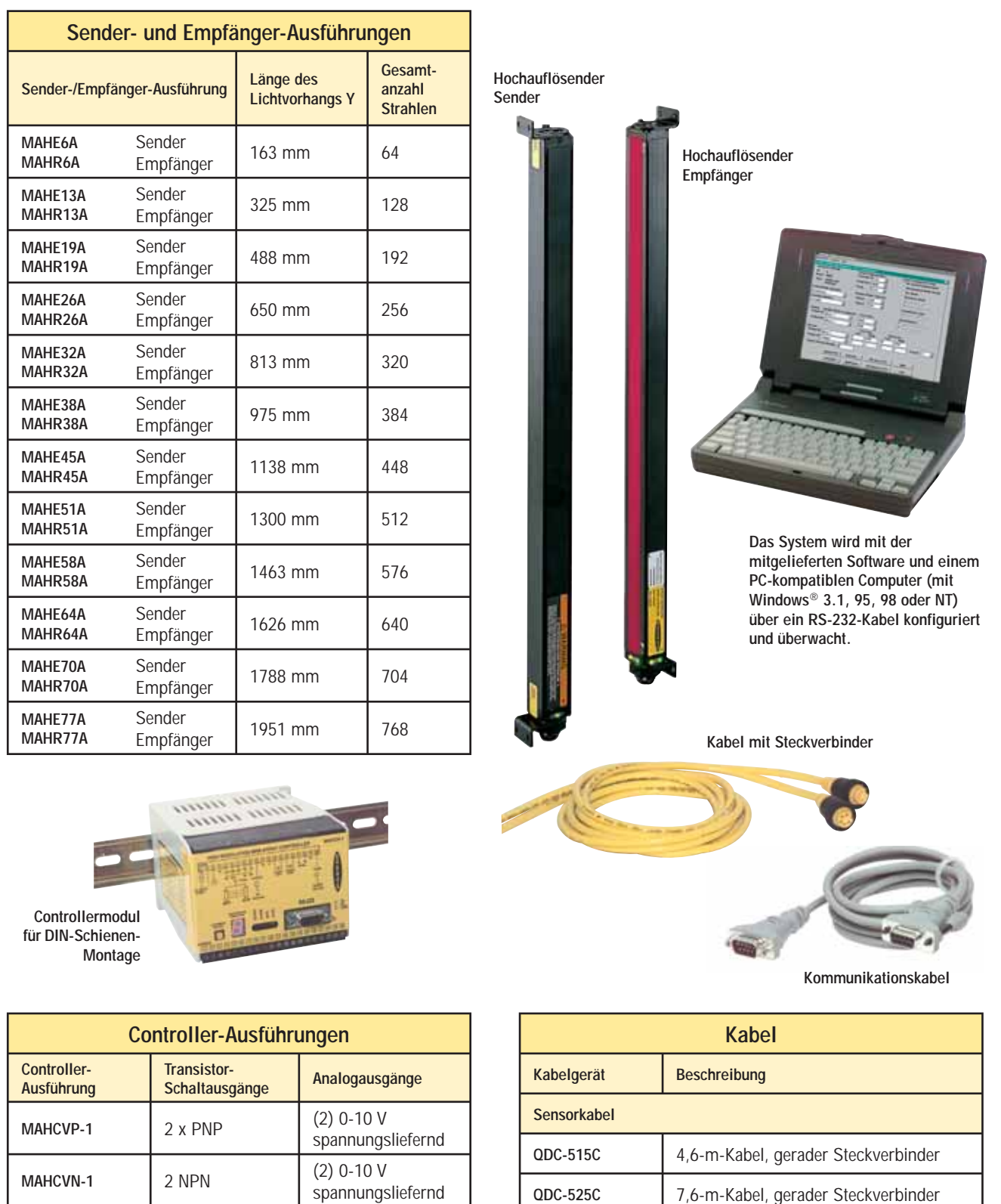

**QDC-550C** 15,2-m-Kabel, gerader Steckverbinder

MASC 2 m, DB9, gerades RS-232-Kabel

**Kommunikationskabel**

**4** – 121362 – 07/05

 **Abbildung 1-1. Komponenten des hochauflösenden A-GAGE-MINI-ARRAY-Systems**

stromziehend

stromziehend

**MAHCIP-1** 2 x PNP (2) 4-20 mA

**MAHCIN-1** 2 NPN (2) 4-20 mA

#### **1.2 Systemmerkmale**

Die integrierten Eigenschaften vereinfachen den Betrieb des hochauflösenden A-GAGE-MINI-ARRAY-Systems. In 12 Längen erhältliche hochauflösende Sender und Empfänger verfügen über zwei unmittelbar aneinander grenzende Strahlensäulen zur Bildung eines präzisen hochauflösenden Lichtvorhangs für anspruchsvolle Applikationen. Die Ausrichtungs-Routine passt automatisch die Funktionsreserve jedes einzelnen Strahls für eine zuverlässige 2,5 mm-Objekterfassung im gesamten Lichtvorhang an und speichert diese Daten in einem nicht flüchtigen Speicher. Die Ausrichtungs-Routine braucht nicht wieder ausgeführt zu werden, solange die Sensor-Anwendung nicht geändert oder der Sender und/oder der Empfänger nicht bewegt werden. Die programmierbare Strahlausblendung blendet Maschinenkomponenten oder andere Vorrichtungen aus, die im Lichtvorhang bleiben oder den Vorhang passieren müssen. Die Ausblendung kann automatisch als Bestandteil des Setups vor der Inbetriebnahme oder mit Hilfe der mitgelieferten Konfigurations-Software eingestellt werden.

Integrierte Diagnose-Programmierung und gut sichtbare Anzeigen an den Sensoren und dem Controllermodul erleichtern die Ausrichtung und Fehlersuche (Abbildung 1-2). Der Sender hat eine rote LED, die bei ordnungsgemäßem Betrieb leuchtet. Der Empfänger hat drei hell leuchtende LEDs: Die grüne LED zeigt an, dass die Sensoren richtig ausgerichtet sind, die gelbe LED zeigt unzureichende Ausrichtung und die rote LED Fehlausrichtung oder einen blockierten Zustand an. Das Controllermodul hat vier Statusanzeigen: 3 rote LEDs zeigen das Leiten von Schaltausgang Nr. 1 (siehe Abschnitt 5.3.5 für weitere Informationen zu Ausgängen), das Leiten des Alarmausgangs (Schaltausgang Nr. 2) und den Empfang des Gate-Signals an; eine grüne LED signalisiert, dass die Sensoren richtig ausgerichtet sind. Eine segmentierte Diagnose-LED bietet mit einstelligen Codes detaillierte Informationen zum Systemstatus; ein Punkt im Anzeigefenster signalisiert, dass die Ausblendfunktion aktiviert ist. Als Hilfe bei der Fehlersuche ist an der Seite des Controllermoduls ein Schlüssel mit den Diagnose-Codes abgedruckt.

Das hochauflösende A-GAGE-MINI-ARRAY-System bietet eine Vielzahl an Erfassungs- und Ausgangs-Optionen einschließlich: Mess-Modi ("Scan-Analyse") und Scan-Methoden, mit denen Position, Gesamtgröße, Gesamthöhe oder Gesamtbreite des Objekts ermittelt werden können. Das Scannen kann kontinuierlich erfolgen oder durch einen Host-Prozess-Controller oder einen Gate-Sensor gesteuert werden. Es können bis zu 15 Systeme miteinander vernetzt werden.

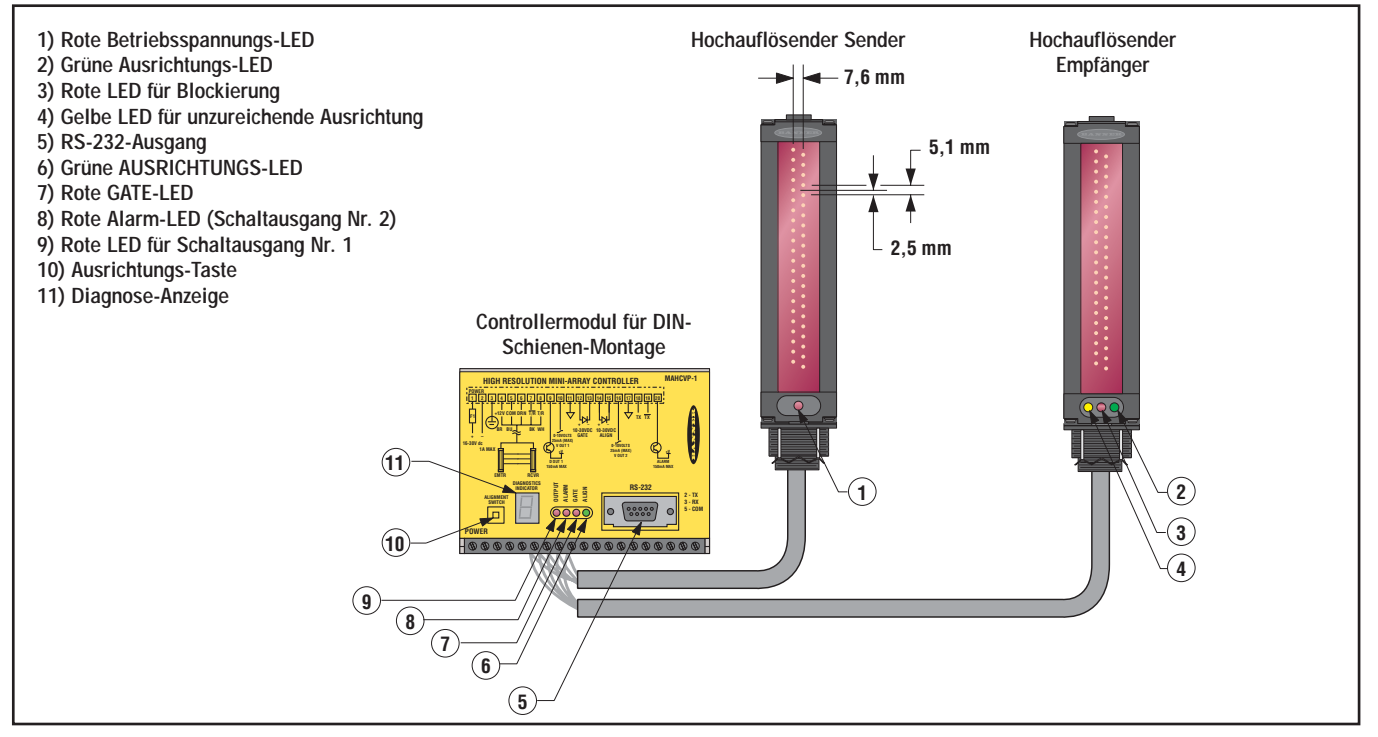

 **Abbildung 1-2. Merkmale des hochauflösenden A-GAGE-MINI-ARRAY-Systems**

#### **Im Lieferumfang enthaltene System-Software**

Die mitgelieferte HRMA-Software, die zur Konfiguration jedes System-Controllermoduls verwendet wird, läuft auf jedem PC-kompatiblen Computer mit Windows® 3.1, 95, 98 oder NT. Das menügesteuerte Programm führt den Anwender durch die vielen Scan- und Ausgangs-Optionen. Nach Auswahl der gewünschten Optionen können die Einstellungen in einer Parameter-Setup-Datei (PSF) im nicht-flüchtigen Speicher des Controllermoduls gespeichert werden. Im Systemkonfigurations-Computer kann eine beliebige Anzahl PSFs gespeichert und nach Bedarf abgerufen werden.

Die Software enthält auch Ausrichtungs- und Diagnose-Routinen. Ein Ausrichtungs-Screen zeigt den Status jedes Strahls im Lichtvorhang sowie die Gesamtanzahl der Strahlen im System und die Gesamtanzahl blockierter, erzeugter und ausgeblendeter Strahlen an. Mit der eingebauten Systemdiagnose können Sender- und Empfänger-Fehler beurteilt werden.

# **Profilerfassung von Baumstämmen Profilerfassung von Kisten Zentrierung von lichtundurchlässigen Materialien auf einer InspektionsanwendungenRollenführung**  $\epsilon$

#### **1.3 Typische Anwendungen**

 **Abbildung 1-3. Typische Anwendungen für das hochauflösende A-GAGE-MINI-ARRAY-System**

# **2. Technische Spezifikationen**

# **2.1 Sender- und Empfänger-Spezifikationen**

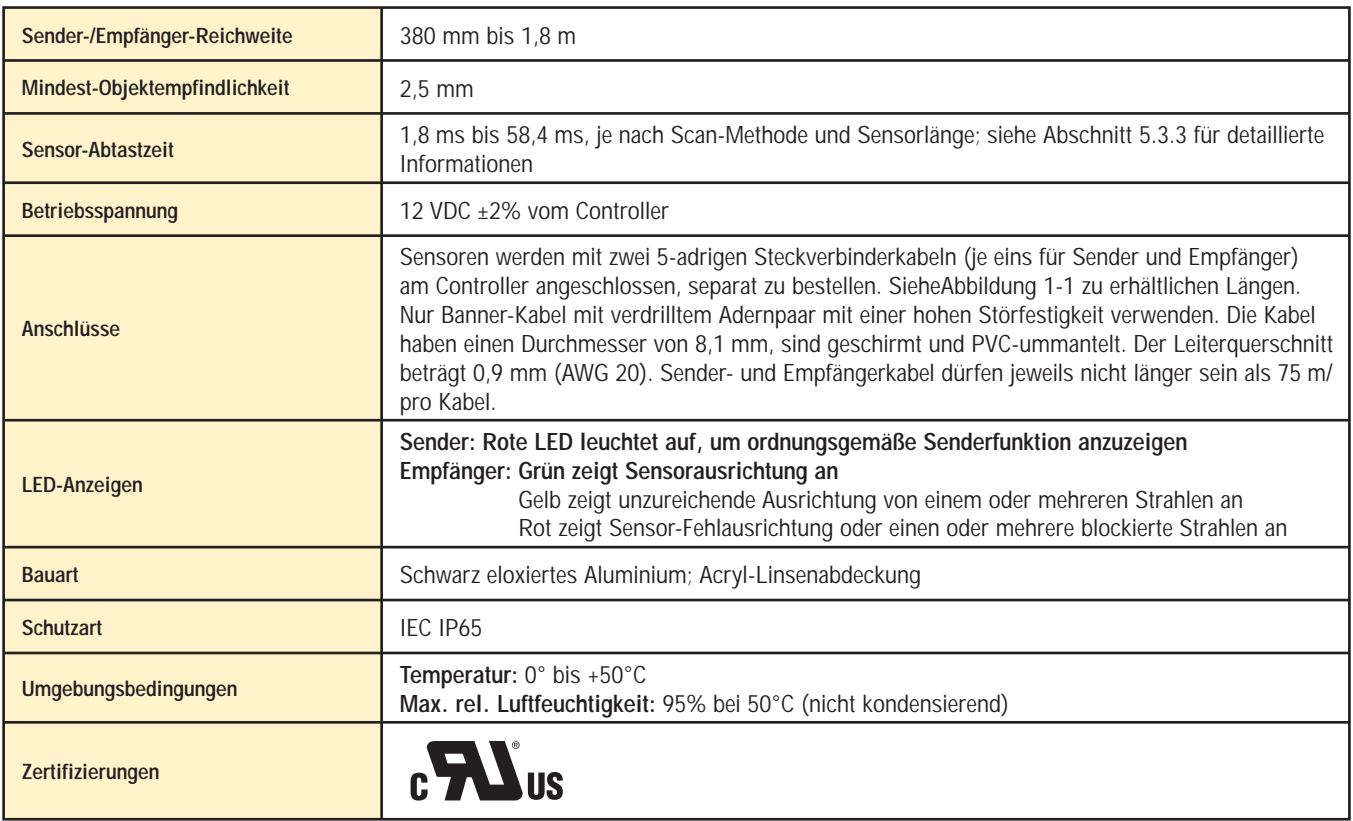

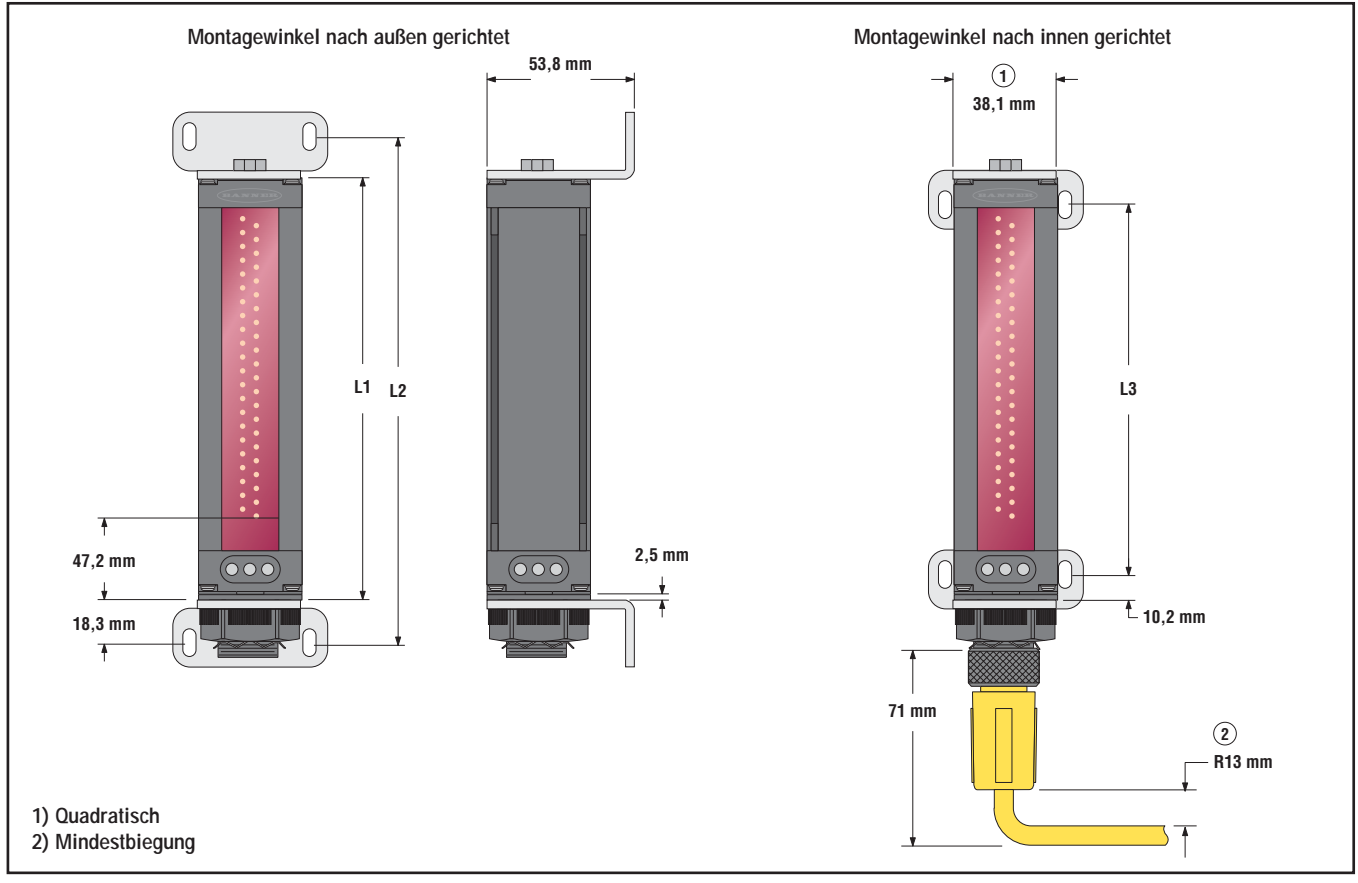

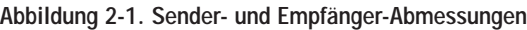

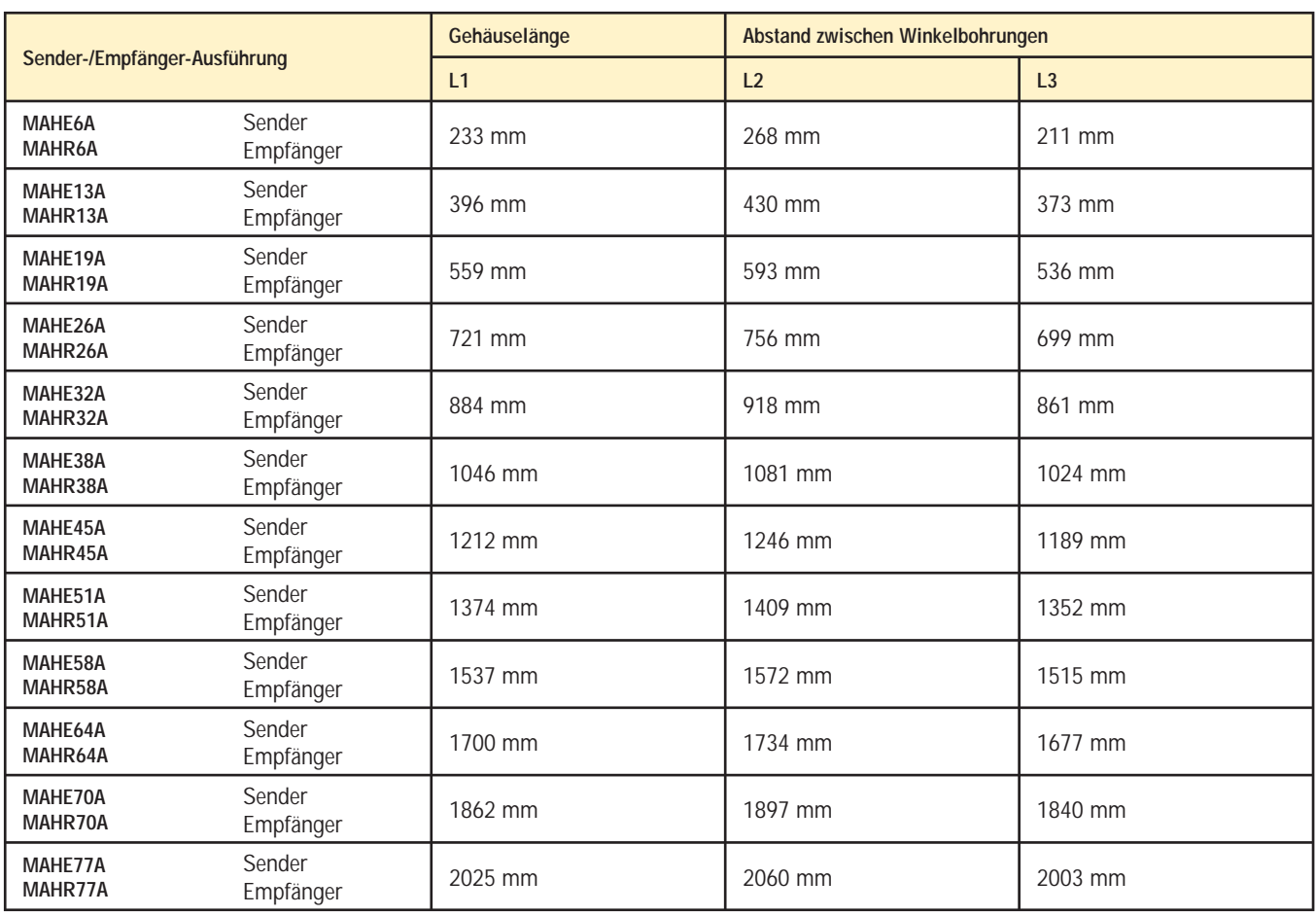

# **2.2 Controllermodul-Spezifikationen**

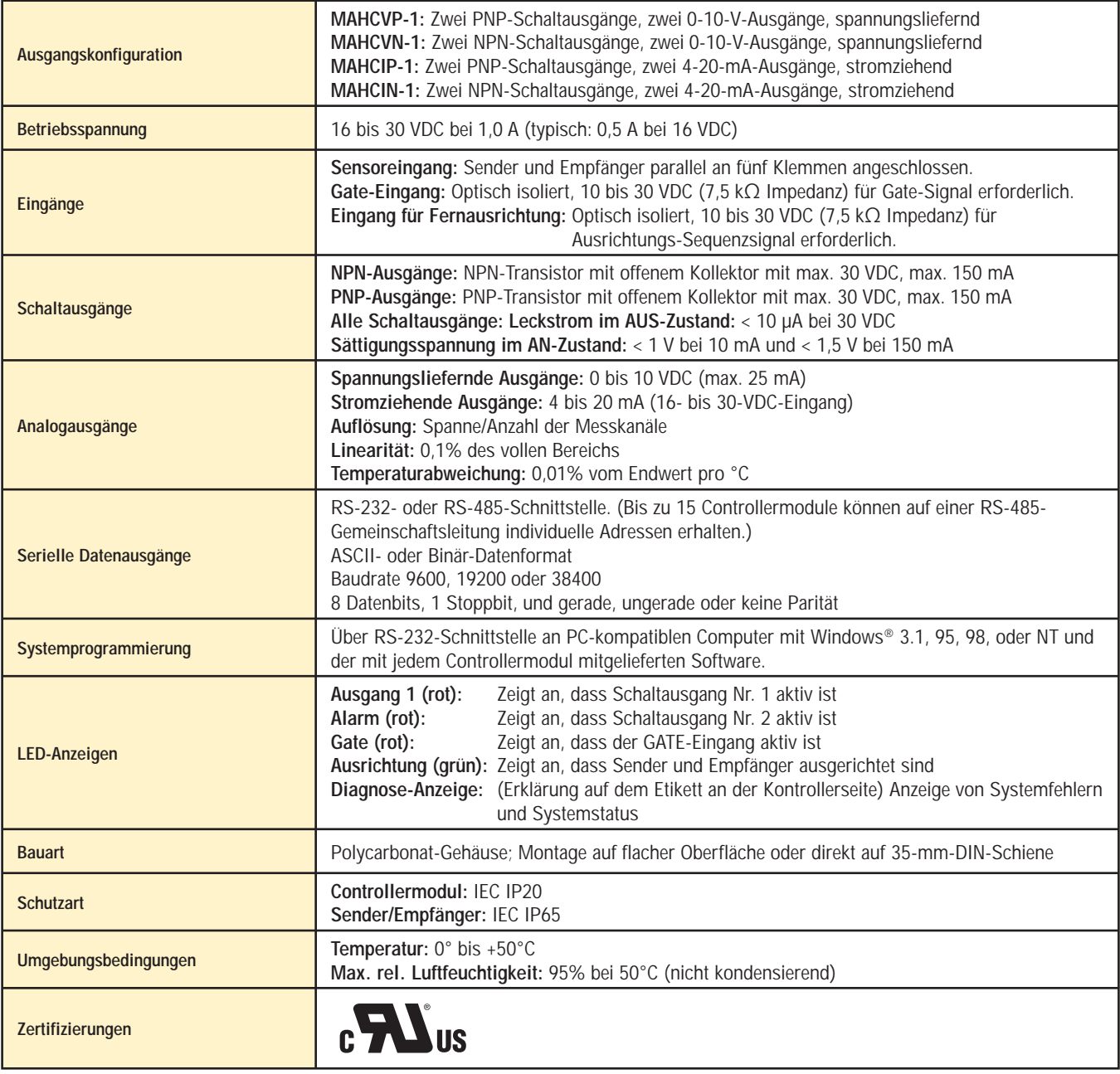

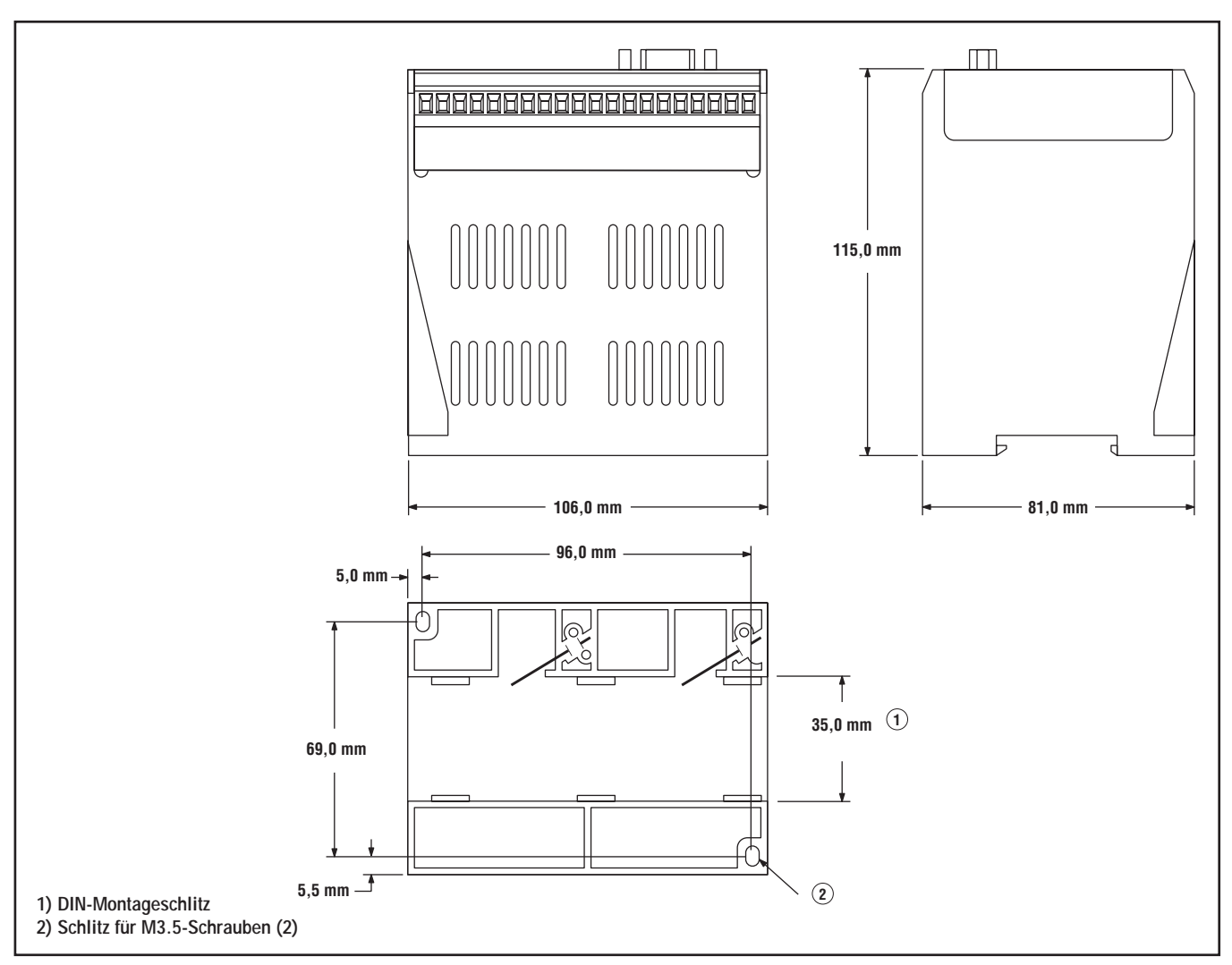

 **Abbildung 2-2. Controllermodul-Abmessungen**

#### **3. Installation und mechanische Ausrichtung**

#### **3.1 Montage von Sender und Empfänger**

Die MINI-ARRAY-Sender und -Empfänger von Banner sind klein, leicht und bei der Montage einfach handzuhaben. Die Montagewinkel (im Lieferumfang enthalten) erlauben eine Rotation von  $\pm 30^\circ$ .

Nehmen Sie von einem gemeinsamen Bezugspunkt aus Messungen vor, um Sender und Empfänger in derselben Ebene mit ihren Mittelpunkten unmittelbar einander gegenüber zu positionieren. Montieren Sie die Montagewinkel für Sender und Empfänger unter Verwendung der Schwingungsabsorber und der M4-Muttern (alle Teile im Lieferumfang enthalten). Siehe Abbildung 3-1. Bei Anwendungen, in denen Sender und Empfänger weder Stößen noch Vibrationen ausgesetzt werden, können ersatzweise M4- oder 8-32- Standardschrauben verwendet (und die Schwingungsabsorber weggelassen) werden. Während die internen Stromkreise von Sender und Empfänger starken Kraftimpulsen standhalten können, dämpfen die Schwingungsabsorber die Krafteinwirkung und verhindern mögliche Schäden durch Resonanzschwingungen des Sender- oder Empfängergehäuses.

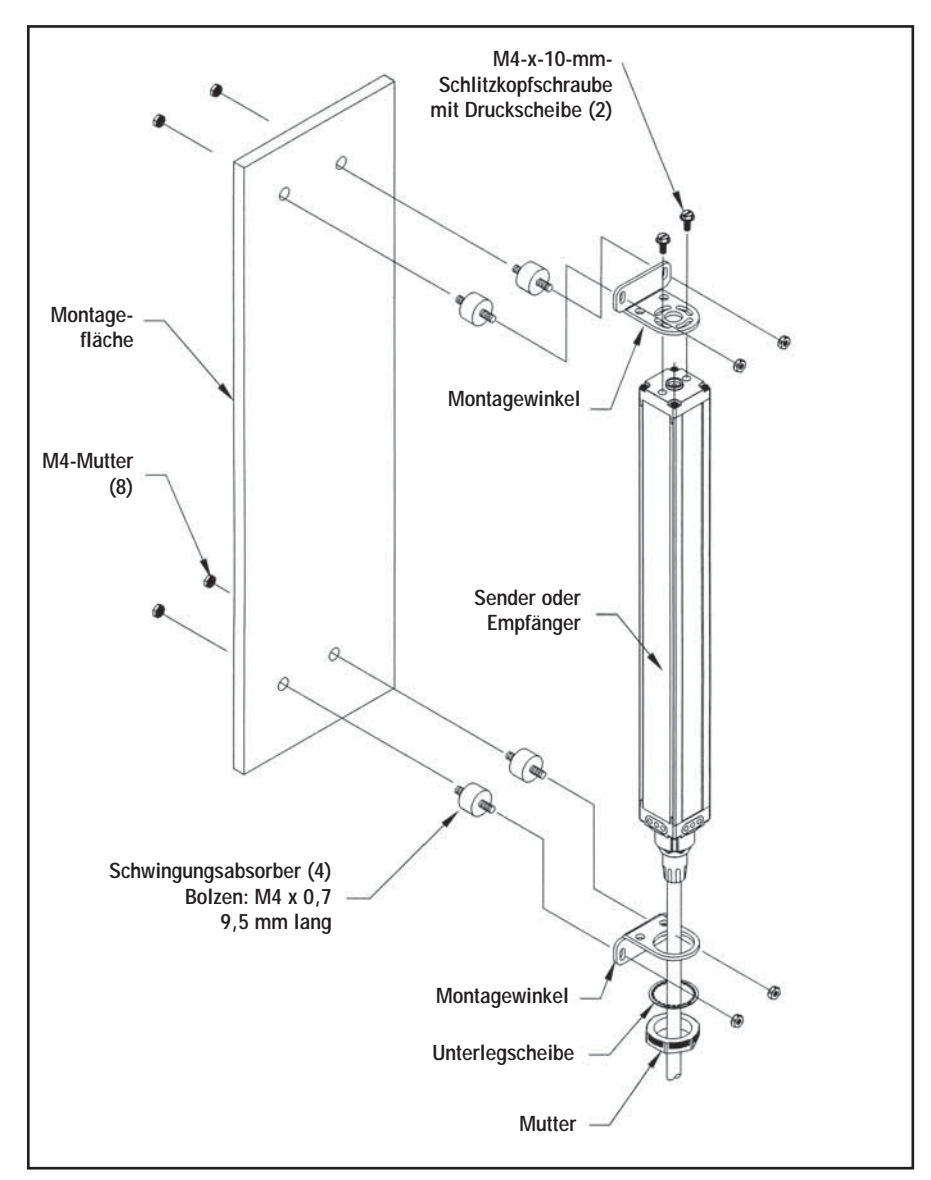

 **Abbildung 3-1. Montage-Hardware für hochauflösende A-GAGE-MINI-ARRAY-Sender und -Empfänger**

Bringen Sie Sender und Empfänger in ihren Montagewinkeln an und positionieren Sie die roten Linsen der beiden Sensoren unmittelbar einander gegenüber. Die Steckerenden beider Sensoren müssen in dieselbe Richtung zeigen. Messen Sie von einer oder mehreren Bezugsebenen (z. B. dem Gebäudeboden) aus zu denselben Punkten am Sender und Empfänger, um ihre mechanische Ausrichtung zu überprüfen. Wenn die Sensoren exakt vertikal oder horizontal zum Boden positioniert sind, lässt sich die Ausrichtung gut mit einer Wasserwaage überprüfen. Ein Lineal oder ein zwischen den Sensoren gespannter Faden hilft auch bei der Positionierung. Nehmen Sie auch eine Sichtprüfung vor, ob die Sensoren in einer Linie ausgerichtet sind. Nehmen Sie alle notwendigen abschließenden mechanischen Einstellungen vor, und ziehen Sie die Befestigungsteile der Montagewinkel von Hand an. Siehe Abschnitt 6 für Informationen zu Ausrichtungs-Anzeigen und Abschnitt 5 für Informationen zur Verwendung der Ausrichtungs-Software, die im Lieferumfang des Controllers enthalten ist.

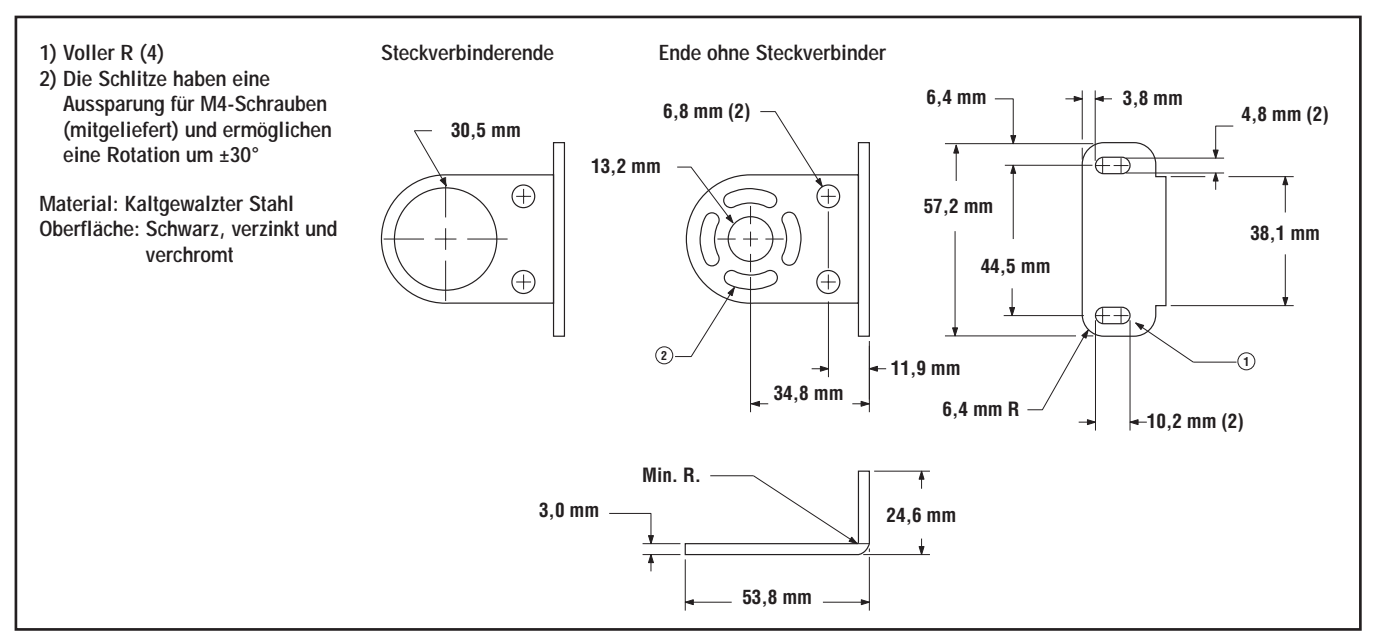

 **Abbildung 3-2. Abmessungen der Montagewinkel für hochauflösende A-GAGE-MINI-ARRAY-Sender und -Empfänger**

#### **3.2 Montage des Controllermoduls**

Das Controllermodul muss in einem Gehäuse installiert werden, das über eine für die jeweilige Betriebsumgebung geeignete IEC-Schutzart verfügt.

Die Montageabmessungen für den Controller sind in Abbildung 2-2 dargestellt. Das Controllermodul wird mit M3.5-Befestigungsteilen zur direkten Montage auf einer Oberfläche geliefert. Es kann auch an einer 35-mm-Standard-DIN-Schiene angebracht werden.

#### **3.3 Anschlüsse**

Siehe Abbildung 3-3, 3-4, 3-5 und 3-6 für Informationen zum Anschluss.

- **1) Betriebsspannung**
- **2) Sender- und Empfängerkabel,**
- **6 = Beilauflitze (blank)**
- **3) Schaltausgang Nr. 1**
- **4) 0-10-V-Analogausgang Nr. 1**
- **5) 10-30-VDC-GATE-Signal**
- **6) 10-30-VDC-AUSRICHTUNG**
- **7) 0-10-V-Analogausgang Nr. 2**
- **8) Schaltausgang Nr. 2 (Alarm)**
- **1) Betriebsspannung**
- **2) Sender- und Empfängerkabel,**
- **6 = Beilauflitze (blank)**
- **3) Schaltausgang Nr. 1**
- **4) 0-10-V-Analogausgang Nr. 1**
- **5) 10-30-VDC-GATE-Signal**
- **6) 10-30-VDC-AUSRICHTUNG**
- **7) 0-10-V-Analogausgang Nr. 2**
- **8) Schaltausgang Nr. 2 (Alarm)**
- **1) Betriebsspannung**
- **2) Sender- und Empfängerkabel,**
- **6 = Beilauflitze (blank)**
- **3) Schaltausgang Nr. 1**
- **4) Last**
- **5) 4-20-mA-Analogausgang Nr. 1**
- **6) 10-30-VDC-GATE-Signal**
- **7) 10-30-VDC-AUSRICHTUNG**
- **8) Last**
- 
- **9) 4-20-mA-Analogausgang Nr. 2 10) Schaltausgang Nr. 2 (Alarm)**
- **1) Betriebsspannung**
- **2) Sender- und Empfängerkabel,**
- **6 = Beilauflitze (blank)**
- **3) Schaltausgang Nr. 1**
- **4) Last**
- **5) 4-20-mA-Analogausgang Nr. 1**
- **6) 10-30-VDC-GATE-Signal**
- **7) 10-30-VDC-AUSRICHTUNG**
- **8) Last**
- **9) 4-20-mA-Analogausgang Nr. 2**
- **10) Schaltausgang Nr. 2 (Alarm)**

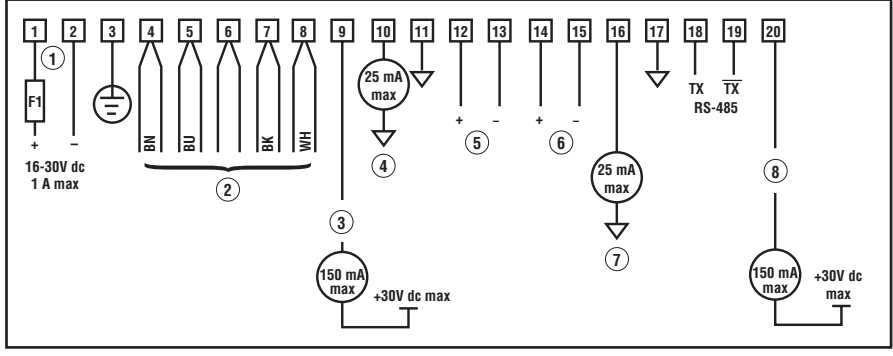

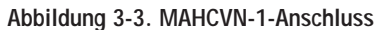

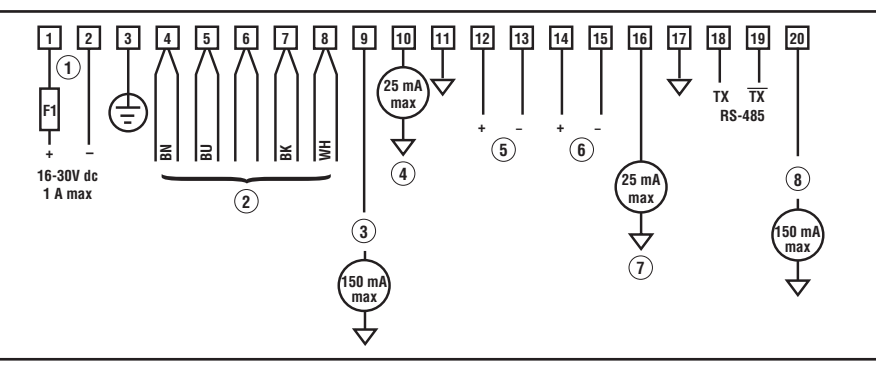

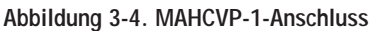

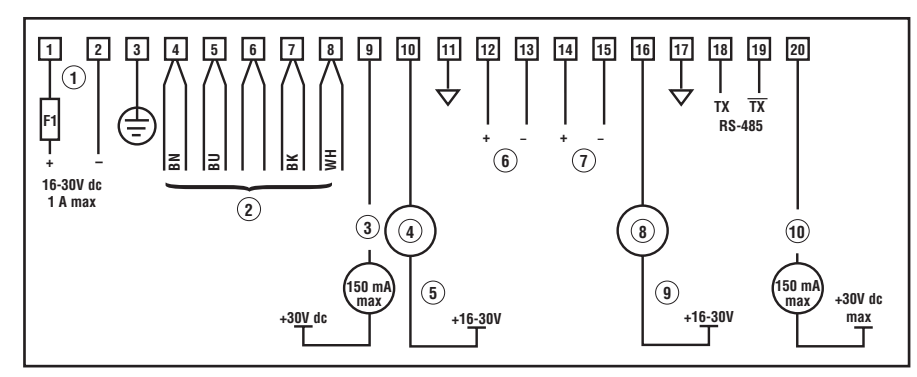

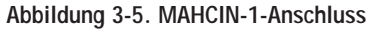

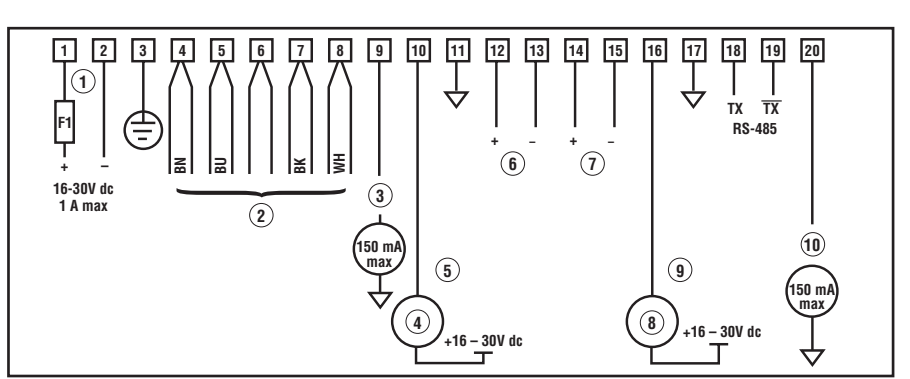

 **Abbildung 3-6. MAHCIP-1-Anschluss**

#### **3.3.1 Anschluss von Sender und Empfänger**

Sender und Empfänger werden zusammen parallel an die Klemmen Nr. 4 bis Nr. 8 des Controllermoduls angeschlossen (für alle Controllermodulausführungen identisch). Siehe Abbildung 3-3, 3-4, 3-5 und 3-6 für Informationen zur Leiterfarbe.

# **3.3.2 Eingänge**

**Systemversorgung:** Schließen Sie eine 16- bis 30-VDC-Spannungsquelle mit mindestens 1 A Nennstrom an die Controllermodulklemmen Nr. 1 (+) und Nr. 2 (-) an. Legen Sie einen Erdanschluss an Klemme Nr. 3, um das System unempfindlich gegen elektrische und Hochfrequenz-Störungen zu machen.

HINWEIS: Trennen Sie die Stromversorgung, bevor andere Anschlüsse am Controller erzeugt werden.

**Gate-Signal:** Eine an die Klemmen Nr. 12 (+) und Nr. 13 (-) angeschlossene 10- bis 30-VDC-Spannungsquelle stellt einen Gate-Eingang dar (falls notwendig). Die Gate-Spannung wird gewöhnlich vom Ausgangstransistor mit offenem Kollektor einer DC-Erfassungsvorrichtung geschaltet. Das Gate-Signal steuert das Scannen, wenn im Steuermodus-Auswahlmenü der PSF-Konfigurations-Routine eine von vier Gate-Optionen gewählt wird (siehe Abschnitt 5.3.2).

**Ausrichtung:** Eine an die Klemmen Nr. 14 (+) und Nr. 15 (-) angeschlossene 10- bis 30-VDC-Spannungsquelle ermöglicht die externe Ausführung der automatischen Ausrichtungs- und Ausblendungs-Routinen. Die Schaltfolge ist mit dem in Abschnitt 5.2.1 für den Ausrichtungsschalter an der Vorderseite des Controllermoduls beschriebenen Verfahren identisch.

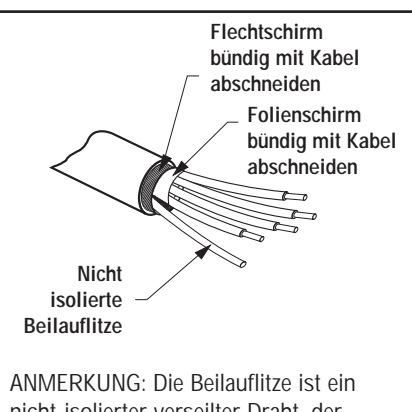

nicht-isolierter verseilter Draht, der zwischen dem Flecht- und Folienschirm verläuft. Der Folienschirm und der Flechtschirm müssen bündig zum Leiteraustritt entfernt werden.

 **Abbildung 3-7. Konfektionierung des Sender- und Empfängerkabels**

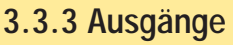

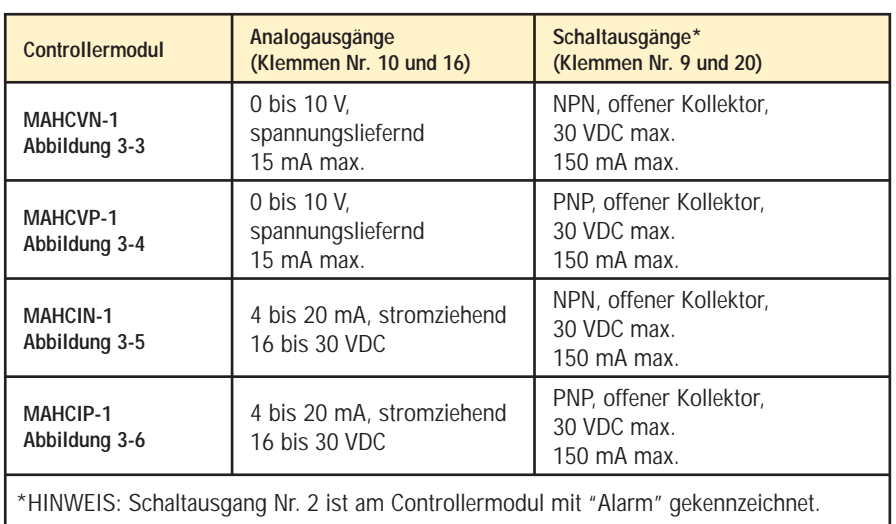

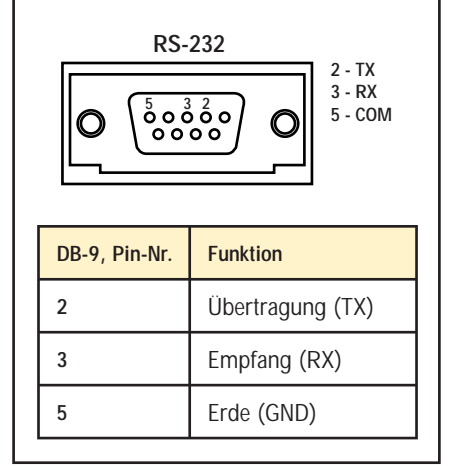

 **Abbildung 3-8. DB-9-Anschluss zwischen Controllermodul und PC**

#### **Serielle Kommunikation**

**RS-232:** Alle hochauflösenden A-GAGE-MINI-ARRAY-Systeme können über das serielle RS-232 oder RS-485-Protokoll mit einem Zentralrechner oder Controller kommunizieren. Siehe Abschnitt 5.3.1 zu einstellbaren Kommunikations-Parametern. Bereiten Sie ein RS-232-Kabel mit DB-9-Stecker entsprechend der in Abbildung 3-8 dargestellten Belegung vor.

HINWEIS: Benutzen Sie KEIN "Nullmodem"-RS-232-Kabel.

**RS-485:** Der serielle Ausgang RS-485 befindet sich an den Klemmen Nr. 18 (TX) und Nr. 19 (TX).

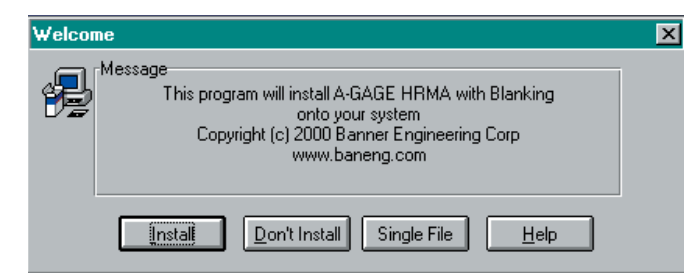

 **Abbildung 4-1. Installation der MINI-ARRAY-Software: Begrüßungs-Screen** 

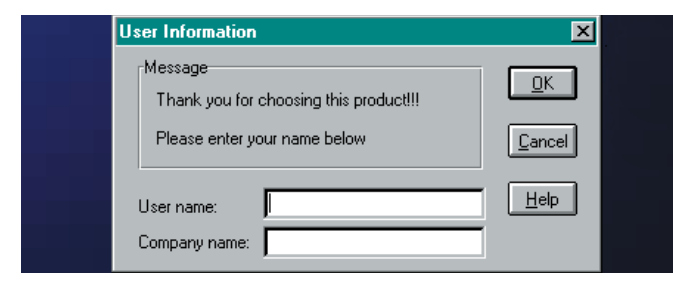

 **Abbildung 4-2. Installation der MINI-ARRAY-Software: Screen mit Anwenderinformationen**

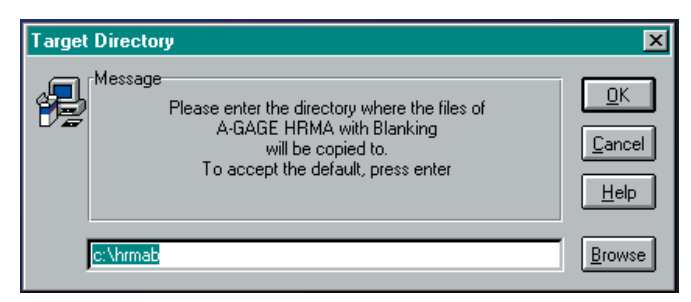

 **Abbildung 4-3. Installation der MINI-ARRAY-Software: Zielverzeichnis**

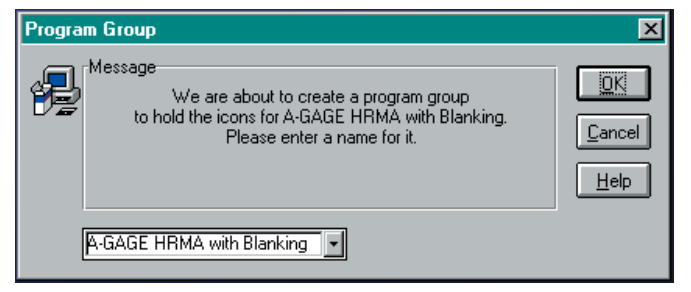

 **Abbildung 4-4. Installation der MINI-ARRAY-Software: Programmgruppen**

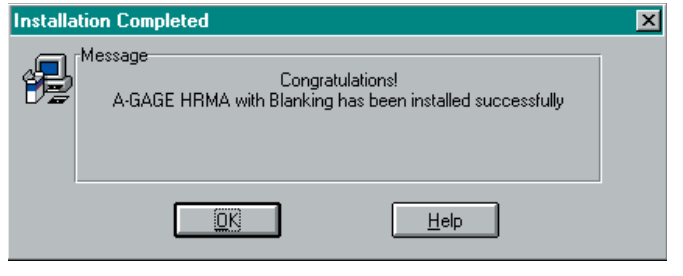

 **Abbildung 4-5. Installation der MINI-ARRAY-Software: Installationsabschluss**

# **4. Software-Installation**

Die MINI-ARRAY-Software-Diskette enthält eine Installations-Routine, die das Programm schnell und einfach auf Ihren Computer lädt. Das Programm benötigt 2,0 MB freien Festplattenspeicher. Es wird zur Konfiguration des MINI-ARRAY-Controllermoduls benutzt.

#### **4.1 Installation unter Windows® 3.1**

Schieben Sie die Programmdiskette zum hochauflösenden MINI-ARRAY-System mit Ausblendung in Laufwerk A. Wählen Sie im Programm-Manager "File" (Datei) und dann starten Sie die Installation über "RUN" (AUSFÜHREN).

- 1. Es erscheint das Dialogfeld zur Installation. Geben Sie in der Befehlszeile **a:/setup** ein und klicken Sie auf **OK**.
- 2. Es erscheint ein Welcome-(Begrüßungs) Dialogfeld (Abbildung 4- 1). Wählen Sie **Installieren**.
- 3. Jetzt erscheint ein Dialogfeld zu User Information (Benutzerinformationen) (Abbildung 4-2). Geben Sie Benutzernamen und Firmennamen ein und klicken Sie dann auf **OK**.
- 4. Ein Dialogfeld zum Target Directory (Zielverzeichnis) wird geöffnet (Abbildung 4-3). Das Standard-Verzeichnis ist **c:/HRMAB**. Wählen Sie **OK**, um das Standard-Verzeichnis zu wählen, oder geben Sie ein anderes Verzeichnis ein und klicken Sie dann auf **OK**.
- 5. Als nächstes dekomprimiert das Installationsprogramm die Dateien. Ein Statusfeld zeigt den Fortschritt der Installation an.
- 6. Es erscheint ein Program Group (Programmgruppen) Dialogfeld (Abbildung 4-4). Klicken Sie auf **OK**. (Oder, wenn eine andere Programmgruppe als das hochauflösende MINI-ARRAY-System mit Ausblendung gewünscht wird, ändern Sie das Feld und klicken dann auf **OK**.)
- 7. Herzlichen Glückwunsch! Es erscheint das Dialogfeld "Installation Completed" (Installation abgeschlossen) (Abbildung 4-5). Klicken Sie auf **OK**.
- 8. Auf dem Desktop wird eine MINI-ARRAY-Programmgruppe eingerichtet. Zur Ausführung des Programms klicken Sie zuerst auf das Symbol der MINI-ARRAY-Programmgruppe, um das MINI-ARRAY-Program Item (Programmpunkt) darzustellen, und dann doppelt auf das Symbol des MINI-ARRAY-Program Item, um das Programm zu starten.

#### **4.2 Windows® 95, 98, NT**

Legen Sie die MINI-ARRAY-Programmdiskette in Laufwerk A ein. Wählen Sie **Start** und dann **Run** (Ausführen). Gehen Sie die Schritte 1 - 8 in Abschnitt 4.1 durch.

Wählen Sie zur Ausführung des Programms **Start**, dann **Program**, **MINI-ARRAY-category** und schließlich **High-Resolution MINI-ARRAY-File**.

#### **5 Konfiguration des Controllermoduls**

Das A-GAGE-MINI-ARRAY-Controllermodul lässt sich mit einer Routine im Stil der Windows®-Menüs einfach konfigurieren. Für die Konfigurations-Routine sind die mitgelieferte HRMA-Software von Banner und ein PC-kompatibler Computer erforderlich (mit Windows® 3.1, 95, 98 oder NT). Zwischen dem Computer und dem DB9-Stecker am Controllermodul wird eine serielle Datenverbindung hergestellt.

#### **5.1 Kommunikations-Setup**

Bringen Sie nach Installation der Software das serielle Kommunikationskabel zwischen dem Controllermodul und dem PC an. (HINWEIS: Wenn ein RS-232-Interface verwendet wird, darf immer nur jeweils ein Controllermodul angeschlossen sein.) Abbildung 3-8 zeigt die Mindestanschlüsse am DB-9-Stecker des Controllermoduls.

Starten Sie das MINI-ARRAY-Programm und konfigurieren Sie den seriellen Kommunikationsausgang des PCs. Wählen Sie das Menü **Options** aus dem MINI-ARRAY-Hauptmenü (siehe Abbildung 5-1). Das Programm unterstützt serielle Kommunikation über die Ausgänge **COM1, COM2, COM3** oder **COM4** des Computers. Markieren Sie den gewünschten seriellen Ausgang (eine "Kugel" erscheint neben der gewählten Option). Wählen Sie dann **Save Settings on Exit** (Einstellungen beim Beenden speichern), um den gewählten seriellen Ausgang zu speichern, wenn er nicht schon vorher aktiviert wurde (eine "Kugel" erscheint neben der aktivierten Option).

Hier wird auch die Parität eingestellt: gerade, ungerade oder keine.

#### **5.1.1 Ping-Routine**

Die Ping-Routine muss während der Systemkonfiguration und vor jeder Diagnose- , Ausrichtungs- oder Bearbeitungs-Routine ausgeführt werden. Die Routine ruft alle Controllermodule an der Kommunikationsleitung auf (eins im Fall der RS-232- Standardleitung oder bis zu 15 an einer RS-485-Schaltung). Sie wird dann zur Auswahl eines individuellen Controllermoduls zur Konfiguration oder Ausrichtung verwendet.

Wenn nötig, schalten Sie die Versorgung zum System-Controllermodul ein und lassen Sie dem System Zeit, um hochzufahren. Drücken Sie **F5** oder gehen Sie zum MINI-ARRAY-Menü und wählen Sie Ping, um die **Ping**-Routine durchzuführen. Alle angeschlossenen Controllermodule identifizieren sich dann mit einer Ident-Nummer und einer Baudrate. Die Routine dauert ca. 15 bis 20 Sekunden. Nach Ausführung des Ping erscheinen alle gültigen Controllermodul-Ident-Nummern in einer Tabelle auf dem Screen unter ihren jeweiligen Baudraten (siehe Abbildung 5-3). Controllermodule erscheinen in der Tabelle als '**X**'. Zur Auswahl eines Controllermoduls zeigen Sie mit dem Mauszeiger auf eine gültige Ident-Nummer und klicken darauf. Für das gewählte Controllermodul können jetzt Systemdiagnose-, Ausrichtungs- oder Bearbeitungs-Routinen ausgeführt werden.

#### A-GAGE HRMA with Blanking MINI-ARRAY Options Help Serial Port  $CDM$ COM<sub>2</sub> Parity COM3 ●Save Settings on E<u>x</u>it  $COM<sub>4</sub>$

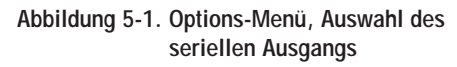

| A-GAGE HRMA with Blanking |              |  |  |
|---------------------------|--------------|--|--|
| MINI-ARRAYI               | Options Help |  |  |
| $P$ ing                   | F5           |  |  |
| Edit PSF                  | F6           |  |  |
| Diagnostics               | F7           |  |  |
| Alignment                 | F8           |  |  |
| Set Part Number           |              |  |  |
| Exit                      |              |  |  |

 **Abbildung 5-2. MINI-ARRAY-Menü**

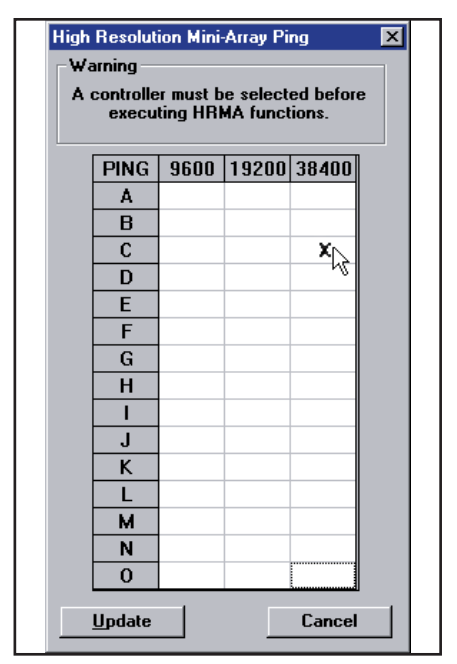

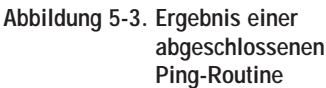

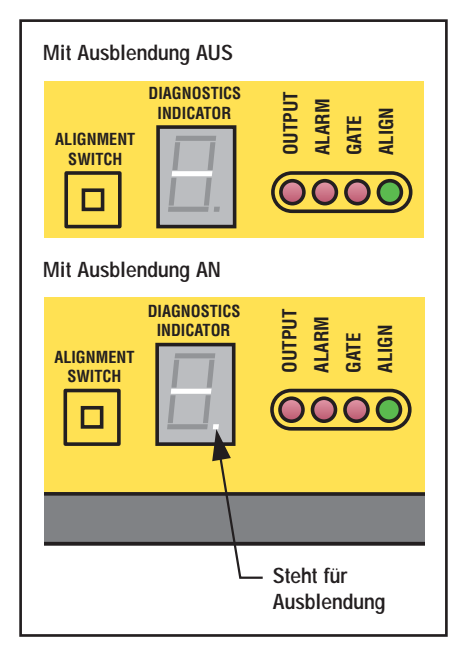

 **Abbildung 5-4. Diagnose-Anzeige zeigt einen freien Strahlzustand**

# **5.1.2 Werkseinstellungen**

Unter den 15 verfügbaren Controllermodul-Ident-Nummern ('A' bis 'O') ist die Werkseinstellung A. Einstellbare Baudraten sind 9600, 19200 und 38400. Werkseinstellung ist 9600. Siehe Abschnitt 5.3.1 für Informationen zur Änderung dieser Einstellungen.

# **5.2 Systemausrichtung**

Die Sender-/Empfängerpaare haben ein weites Sichtfeld und lassen sich einfach ausrichten. Der empfohlene Abstand zwischen Sender und Empfänger reicht von 381 bis 1828 mm. (Es kann auch ein kürzerer Abstand verwendet werden. Zu Einzelheiten wenden Sie sich bitte ans Werk.) Das Ausrichtverfahren sollte bei der Systeminstallation durchgeführt und jedes Mal wiederholt werden, wenn einer oder beide Sensoren bewegt werden. Die Ausrichtung des Systems kann mit der Ausrichtungs-Routine der Konfigurations-Software oder mit dem Ausrichtungs-Schalter an der Vorderseite des Controllermoduls automatisch spezifiziert werden.

Das System kann auch extern über Pin 14 und 15 am Klemmenblock ausgerichtet werden. Legen Sie 10 bis 30 VDC an die Pins an (siehe Abbildung 3-3, 3-4, 3-5 und 3-6), um die Drucktasterbetätigung zu simulieren. (Legen Sie zum Beispiel 3 Sekunden lang ein Eingangssignal an, um auf den Ausrichtungsmodus zuzugreifen.)

Achten Sie darauf, dass die Sensoren wie in Abschnitt 3.3 dargestellt verdrahtet worden sind. Legen Sie am Controllermodul über die Klemmen Nr. 1 und Nr. 2 Spannung an (16 bis 30 VDC). Die Diagnose-Anzeige zeigt, dass die Sensoren einen Einschalttest durchlaufen: zuerst der Empfänger, dann der Sender. Nachdem die Sensoren getestet worden sind und das System einsatzbereit ist, zeigt die Diagnose-Anzeige '––' oder '––.'. Siehe Abbildung 5-4.

#### **5.2.1 Drucktaster-Ausrichtungs-Routine**

Bei der Installation bzw. jedes Mal, wenn der Sender und/oder der Empfänger bewegt werden, muss das System neu ausgerichtet werden. Halten Sie den Ausrichtungsschalter an der Fronttafel des Controllermoduls 3 Sekunden lang gedrückt, bis der Buchstabe '**A**' auf der Diagnose-Anzeige erscheint. Das System "lernt einen Freizustand", .d.h. keine Strahlen sind blockiert. Drehen Sie die Sensoren nach Bedarf (ohne jedoch den Abstand zwischen ihnen zu ändern). Wenn die grüne Ausrichtungs-LED am Controllermodul und Empfänger leuchtet, sind die Sensoren richtig ausgerichtet. Um den Ausrichtungsmodus zu verlassen, halten Sie den Ausrichtungsschalter wieder 3 Sekunden lang gedrückt.

Während des Ausrichtverfahrens fragt das System jeden Empfängerkanal ab, um die Funktionsreserve zu messen, und führt eine grobe Einstellung der Funktionsreserve durch. Nach Beendigung des Ausrichtverfahrens wird die Signalstärke jedes Kanals in einem nicht flüchtigen Speicher gespeichert. Das System ist jetzt einsatzbereit und braucht nicht wieder ausgerichtet zu werden, solange der Sender oder Empfänger nicht bewegt werden.

#### **5.2.2 Software-Ausrichtungs-Routine**

Die grüne LED-Anzeige am Empfänger und am Controllermodul zeigt kontinuierlich den Ausrichtungsstatus an. Wenn alle nicht ausgeblendeten Strahlen frei sind, leuchten die grünen Ausrichtungs-Anzeigen. Um besser zu verstehen, welche Strahlen blockiert, frei und ausgeblendet sind, starten Sie die Ausrichtungs-Routine (drücken Sie **F8** oder wählen Sie **Alignment** (Ausrichtung) im MINI-ARRAY-Menü). Der Screen zeigt den Status aller Strahlenkanäle, die in Sätzen von je 16 gruppiert sind.

Die auf dem Ausrichtungs-Screen dargestellten Basis-Informationen umfassen die Sensorgröße plus die Anzahl der blockierten (blocked), erzeugten (made) und ausgeblendeten (blanked) Strahlen. Die Sensorgröße wird mittels der Bezeichnung "Total" wiedergegeben– damit wird die Gesamtanzahl der Strahlenkanäle im Lichtvorhang spezifiziert. Die Anzahl der blockierten Strahlen ist eine Summierung der blockierten Strahlen ausschließlich eventueller ausgeblendeter Strahlen. Beim Wert für "erzeugte" Strahlen handelt es sich um die Anzahl nicht blockierter Strahlen. Der Wert für "ausgeblendete" Strahlen ist die Anzahl der Strahlenkanäle, die ausgeblendet sind (Kanäle, die in Mess-Modus-Anwendungen ignoriert werden; siehe Abschnitt 5.2.3).

Der Ausrichtungs-Screen enthält die folgenden Funktionen: "Start", "Stop", "Step" (Schritt), "Clear Blanking Fields" (Ausblendfelder löschen), "Restore Controller Settings" (Controller-Einstellungen wieder herstellen), "Abort Auto Blanking" (automatische Ausblendung

abbrechen), "Save to File" (in Datei speichern), "Read From File" (von Datei laden), "Cancel" (Abbrechen), "OK" und "Edit" (Bearbeiten). Zum Zugriff auf diese untergeordneten Routinen drücken Sie zuerst **Stop** und wählen dann die jeweilige Option.

**Durch den Start**-Befehl tastet das Controllermodul kontinuierlich "alle Kanaldaten" ab und meldet die Daten weiter. Diese Daten werden benutzt, um den Zustand jedes Strahlenkanals zu aktualisieren.

**Durch den Stopp**-Befehl wird das Controllermodul veranlasst, den Scan-Vorgang zu beenden.

**Beim Step**-Befehl wird eine Abtastung erzeugt und dann auf einen weiteren Befehl gewartet.

**Der Befehl Clear Blanking Fields** (Ausblendfelder löschen) ist eine schnelle Möglichkeit, um Ausblend-Spezifikationen zu entfernen.

**Beim Befehl Restore Controller Settings** (Controller-Einstellungen wieder herstellen), werden die Ausblend-Spezifikationen aufgerufen, die aktiv waren, bevor Ausrichtung/ Ausblendung eingegeben wurden.

**Der Befehl Auto Blanking** (automatische Ausblendung) wird verwendet, um einen Scan-Vorgang durchzuführen und festzustellen, welche Strahlen blockiert sind. Blockierte Strahlen werden automatisch zu ausgeblendeten Strahlen. Die Werte für "automatische Ausblendung" können dann **Accepted** (akzeptiert) oder **Aborted** (abgelehnt) werden.

**Edit** (Bearbeiten) wird verwendet, um die Ausblend-Spezifikationen von Kanälen manuell zu regeln. Dieser Befehl ist sinnvoll, um über und/oder unter einem ausgeblendeten Objekt ausgeblendete Strahlenkanäle hinzuzufügen, damit Vibrationen oder andere Bewegungen des Objekts ignoriert werden.

Die Ausblend-Spezifikationen können mit den Befehlen **Save To File** (in Datei speichern) und **Read From File** (von Datei laden) in einer Computerdatei gespeichert und wieder geladen werden.

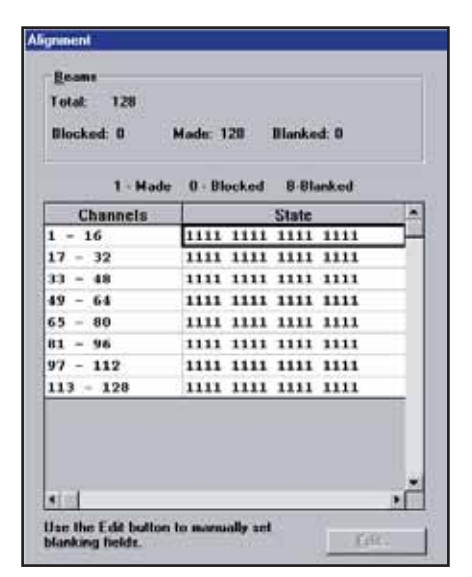

 **Abbildung 5-5a. Ausrichtungs-Screen**

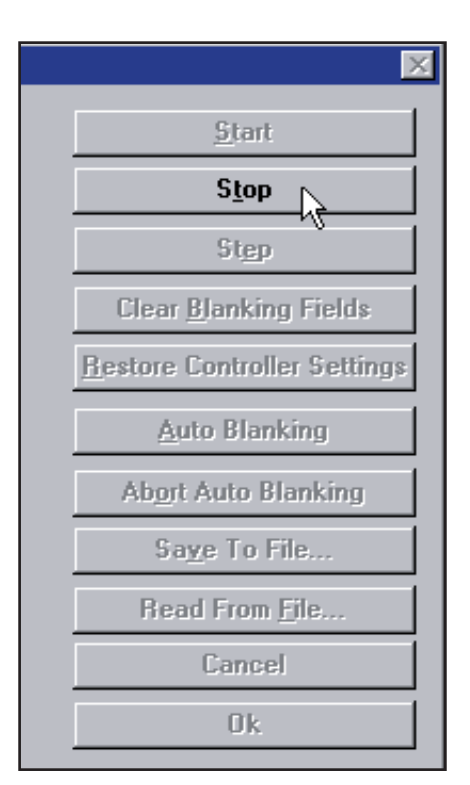

 **Abbildung 5-5b. Ausrichtungsfunktionen**

|  | State               |                                                                                                    |
|--|---------------------|----------------------------------------------------------------------------------------------------|
|  |                     |                                                                                                    |
|  | 0000 0000 0001 1111 |                                                                                                    |
|  | 1111 1111 1111 1111 |                                                                                                    |
|  |                     |                                                                                                    |
|  |                     |                                                                                                    |
|  |                     |                                                                                                    |
|  |                     |                                                                                                    |
|  |                     |                                                                                                    |
|  |                     |                                                                                                    |
|  |                     | 1111 1111 1111 1111<br>1111 1111 1111 1111<br>1111 1111 1111 1111<br>1111 1111 1111 1111<br>1111 1111 1111 1111<br>1111 1111 1111 1111 |

 **Abbildung 5-6. Ausrichtungs-Screen zeigt blockierte Strahlen Nr. 1-11** 

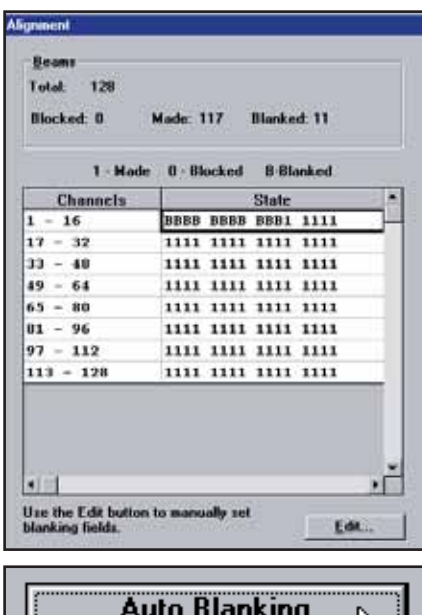

 **Abbildung 5-7. Ausrichtungs-Screen zeigt ausgeblendete Strahlen Nr. 1-11**

# **5.2.3 Ausblendung**

Wenn eine Maschinenvorrichtung oder ein anderes Gerät permanent einen oder mehrere Strahlen blockiert, können die betroffenen Strahlenkanäle ausgeblendet werden. Die Ausblend-Option veranlasst das Controllermodul, den Status ausgeblendeter Strahlen für Mess-Modus-Berechnungen zu ignorieren. Wenn zum Beispiel eine Maschinenvorrichtung während des Systembetriebs einen oder mehrere Strahlen blockiert, kommt es zu falschen Ausgangsdaten. Wenn die von der Vorrichtung blockierten Strahlen jedoch *ausgeblendet werden,* sind die Ausgangsdaten korrekt. Die Ausblendung kann mit dem Ausrichtungs-Drucktaster am Controllermodul oder mit der System-Software und einem Computer konfiguriert werden.

#### **Ausblend-Setup-Routine per Drucktaster**

#### **Zur Spezifizierung der Ausblendung mit dem Ausrichtungsschalter des**

**Controllermoduls** (siehe Abbildung 5.4) wird das Objekt, das ignoriert werden soll, im Strahlengang positioniert, bevor mit der Ausrichtungs-Routine begonnen wird. Halten Sie den Ausrichtungsschalter 3 Sekunden lang gedrückt. Auf der Diagnose-Anzeige erscheint der Buchstabe '**A**'. Drücken Sie den Ausrichtungsschalter erneut, aber diesmal nur kurz (maximal 0,5 Sekunden). Auf der Diagnose-Anzeige erscheint der Buchstabe '**b**', wodurch angezeigt wird, dass das System bereit ist, das Ausblendmuster "einzulernen". Drücken Sie erneut kurz den Ausrichtungsschalter, um die Ausblendfelder einzustellen. Controllermodul und Empfänger zeigen beide einen Freizustand an (grüne Ausrichtungs-Anzeige leuchtet), und die Diagnose-Anzeige zeigt '**A.**' (der Punkt hinter dem 'A' zeigt an, dass Ausblendung verwendet wird). Die während der Routine blockierten Strahlen sind jetzt ausgeblendet. Um zum Ausführen-Modus zurückzukehren, halten Sie den Ausrichtungsschalter wieder 3 Sekunden lang gedrückt. Wenn das System einsatzbereit und für die auszublendenden Strahlen konfiguriert ist, bleibt der Punkt auf der Diagnose-Anzeige an, und es wird '**––.**' angezeigt (siehe Abbildung 5-4).

#### **Ausblend-Setup-Routine per System-Software**

**Das Verfahren zur Spezifizierung der Ausblendung mit der System-Software** ist ähnlich. Positionieren Sie das auszublendende Objekt im Strahlengang (das kann jederzeit vor Beginn der Ausblendungs-Routine geschehen). Führen Sie die Ping-Routine durch, um das richtige Controllermodul zu wählen. Drücken Sie dann **F8** oder wählen Sie die Option **Alignment** (Ausrichtung) im MINI-ARRAY-Menü. Wählen Sie im Bildschirm-Menü (Abbildung 5-6) **Stop**. Die Diagnose-Anzeige am Controllermodul zeigt den Buchstaben '**A**' an. Wählen Sie **Auto Blanking** (automatische Ausblendung - Abbildung 5.7). Auf der Diagnose-Anzeige erscheint der Buchstabe '**b**'. Wählen Sie **Accept Auto Blanking** (automatische Ausblendung akzeptieren). Controllermodul und Empfänger zeigen beide einen Freizustand an (grüne Ausrichtungs-Anzeige leuchtet), und die Diagnose-Anzeige zeigt '**A.**' (der Punkt hinter dem 'A' zeigt an, dass Ausblendung benutzt wird). Die während der Routine blockierten Strahlen sind jetzt ausgeblendet und erscheinen als Buchstabe '**B**' anstatt als '**0**'. Wenn weitere Strahlen ausgeblendet werden sollen, benutzen Sie die Taste '**Edit**' (Bearbeiten), um weitere Ausblendungen manuell einzustellen (siehe nächste Seite). Um den Ausrichtungsmodus zu verlassen, wählen Sie '**OK**'. Wenn das System einsatzbereit und für die auszublendenden Strahlen konfiguriert ist, bleibt der Punkt auf der Diagnose-Anzeige an, und es wird '**––.**' angezeigt (siehe Abbildung 5-4).

#### **Scan-Modus-Einschränkungen beim Ausblenden:**

Alle Ausblend-Funktionen sind im kontinuierlichem Scan-Modus verfügbar. Für einfachen und doppelten Konturenscan ist die Ausblendung auf vier Ausblendfelder begrenzt. Andere Ausblend-Funktionen werden ignoriert.

**Um Teile zuzulassen, die den Lichtvorhang passieren,** kann die Ausblendung manuell für einen oder mehrere individuelle Strahlenkanäle eingestellt werden. Nach Einsatz der System-Software zur Spezifizierung der Ausblendung wählen Sie '**Edit**' (Bearbeiten) auf dem Alignment-Screen. Die Diagnose-Anzeige zeigt weiterhin den Buchstaben '**b**' an, und ein Raster erscheint auf dem Computer-Screen (Abbildung 5-8). Die Strahlen werden von den Kabelenden der Sensoren aus nummeriert, wobei der dem Kabel am nächsten liegende Strahl Nr. 1 ist. Zur Einstellung der Ausblendfelder klicken Sie jedes Rasterfeld an, das einen Strahl darstellt, der ausgeblendet werden soll.

Wenn ein ausgeblendeter Strahlenkanal erneut angeklickt wird, wird die Ausblendungs-Spezifikation entfernt. Ausblendung kann für ganze Kanalreihen gewählt oder gelöscht werden, indem der Cursor direkt links neben die Reihe gehalten und dann die Maustaste gedrückt wird; die Reihe sollte dann markiert sein. Wählen Sie **Blank Selected** (Auswahl ausblenden, um den Ausblendstatus zu akzeptieren) oder **Clear Selected** (Auswahl löschen, um den Ausblendstatus abzulehnen). Um den Ausrichtungsmodus zu verlassen, wählen Sie '**OK**'. Controllermodul und Empfänger zeigen beide einen Freizustand an (grüne Ausrichtungs-Anzeige leuchtet), und die Diagnose-Anzeige zeigt '**A.**'. Wenn das System einsatzbereit und für die auszublendenden Strahlen konfiguriert ist, bleibt der Punkt auf der Diagnose-Anzeige an, und es wird '**––.**' angezeigt (siehe Abbildung 5-4).

#### **5.3 Programmierung des Controllermodul-Ansprechverhaltens**

Die Parameter-Setup-Datei-(PSF)-Konfigurations-Routine (siehe Abbildung 5-9) wird verwendet, um das Controllermodul für eine spezifische Anwendung zu konfigurieren. Zum PSF-Konfigurations-Screen gelangt man durch die Auswahl von **Edit PSF (F4)** (PSF bearbeiten) im MINI-ARRAY-Menü (nachdem die Ping-Routine durchgeführt wurde, um ein Controllermodul zu wählen, Abschnitt 5.1.1). Der PSF-Bearbeitungsvorgang kann auch ohne ausgewähltes Controllermodul durchgeführt werden, um eine PSF für mehrere Controllermodule zu konfigurieren und zu speichern. In diesem Fall sind einige Felder auf dem PSF-Konfigurations-Screen nicht verfügbar.

Zur Konfiguration des Controllermoduls gehört die Auswahl einer Option für jeden der in diesem Abschnitt aufgeführten Parameter einschließlich serieller Kommunikation, Steuermodus, Scan-Methode, Scan-Analysemethode, serieller Übertragung und Analog-/Schaltausgänge. Die resultierende Kombination von Einstellungen veranlasst das Controllermodul, in Übereinstimmung mit den Anforderungen der jeweiligen Anwendung auf Änderungen im Lichtvorhang richtig zu reagieren.

Bei der Konfiguration wird eine Parameter-Setup-Datei (PSF) erzeugt. PSF-Dateien können über die Befehle **File Save PSF** (PSF-Datei speichern) und **File retrieve PSF** (PSF-Datei aufrufen) als Computerdateien gespeichert und aufgerufen werden (siehe Abschnitt 5.4.5). Nach der Konfiguration kann eine PSF-Datei über den Befehl **Send PSF** zum Controllermodul geschickt werden. Genauso kann die zur Zeit im Controllermodul geladene PSF-Datei mit dem Befehl **Upload PSF** dargestellt werden.

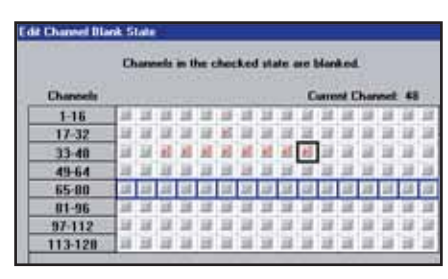

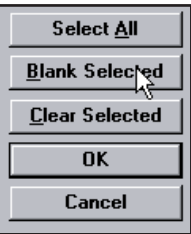

 **Abbildung 5-8. Screen zur Bearbeitung des Kanalausblendestatus, zeigt ausgeblendete Strahlen Nr. 22 und Nr. 35-42; Strahlen Nr. 65-80 sind hervorgehoben und können zum Ausblenden ausgewählt werden**

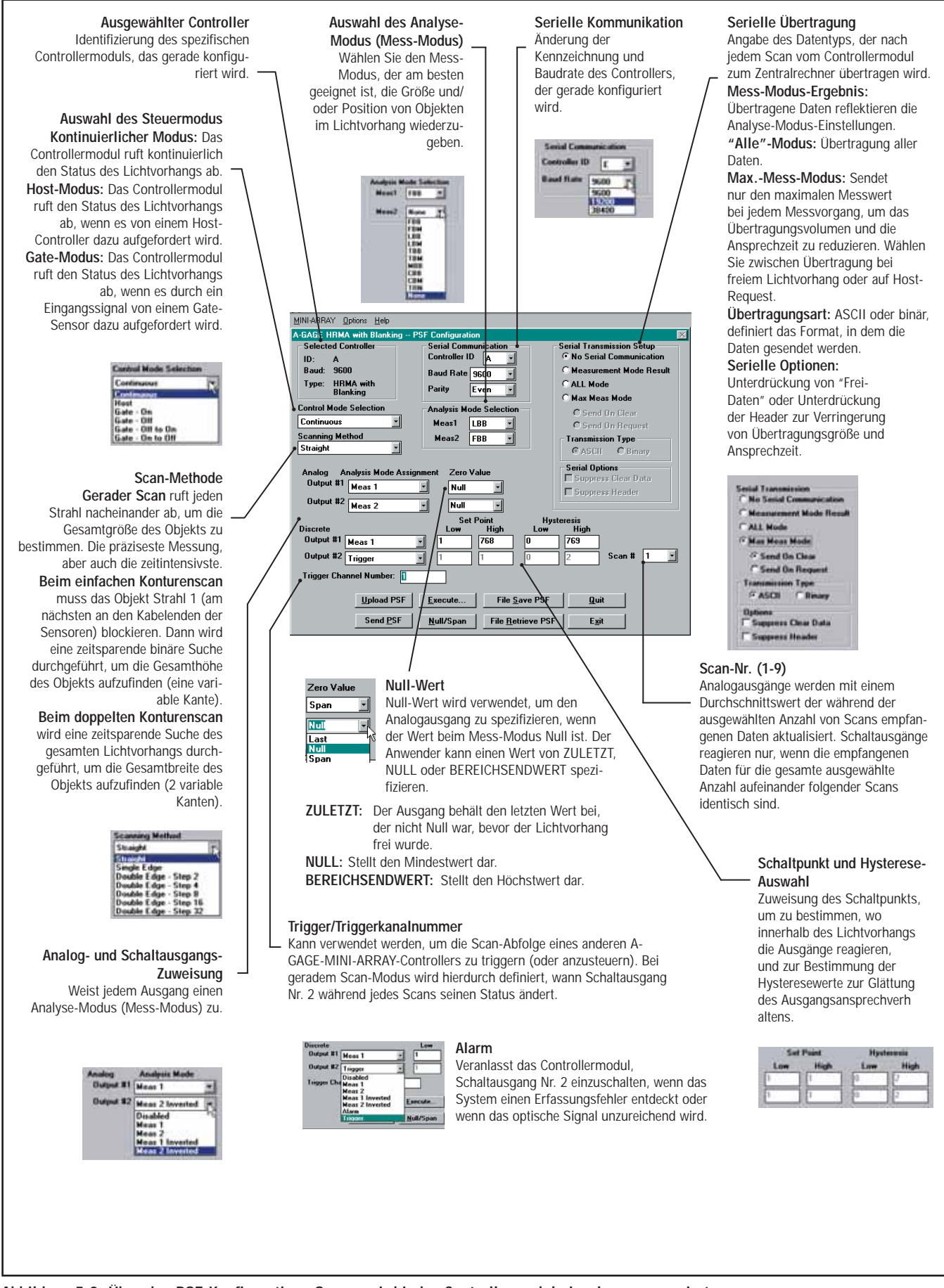

 **Abbildung 5-9. Über den PSF-Konfigurations-Screen wird jedes Controllermodul einzeln programmiert**

#### **5.3.1 Ausgewählter Controller und serielle Kommunikation**

Das Feld zum ausgewählten Controller zeigt Informationen zum Controllermodul an, das gerade konfiguriert wird. Zwei dieser Einstellungen können im Feld für serielle Kommunikation geändert werden. Die in diesen Feldern gewählten und angezeigten Einstellungen werden zur Identifizierung des Controllermoduls während der Ping-Routine benutzt (Abschnitt 5.1.1).

**Die Controller- ID** (Ident-Nummer, als Buchstabe '**A**' bis '**O**' zugewiesen) wird benutzt, um die einzelnen Controllermodule zu identifizieren, wenn mehrere Schaltausgangs-Controllermodule (bis zu 15) an eine EIA-485-Gemeinschaftsleitung angeschlossen werden. HINWEIS: Analogausgangs-Controllermodule bieten keine RS-485-Kommunikation. Wählen Sie beim Programmieren eines Analogausgangs-Controllermoduls einen beliebigen Kennbuchstaben ('**A**' bis '**O**').

**Bei der Baud-Rate** handelt es sich um die Datenübertragungsgeschwindigkeit zwischen dem Controllermodul und dem für die Konfiguration verwendeten Computer oder dem Prozess-Controller. Es kann zwischen folgenden drei Geschwindigkeiten gewählt werden: **9600**, **19200** und **38400**.

**Parität:** Sie haben die Wahl zwischen **ungerade**, **gerade** oder **keine**. Alle Controller an einer EIA-485-Gemeinschaftsleitung müssen dieselben Paritätseinstellungen haben.

# **5.3.2 Auswahl des Steuermodus**

Der Control Mode (Steuermodus) bestimmt die Methode, die zur Steuerung der Lichtvorhang-Abtastung verwendet wird (siehe Abbildung 5-11). Sie haben die Wahl zwischen drei Basis-Steuermodi:

- Continuous Scan Mode Kontinuierlicher Scan-Modus
- Host Mode Serieller Hostbefehl-Modus
- Gate Mode Gate-Modus (der wiederum vier Optionen enthält)

**Im kontinuierlichem Scan-Modus** beginnt das Controllermodul mit einem neuen Scan-Vorgang, sobald die Ausgangssignale vom vorherigen Scan-Vorgang aktualisiert worden sind. Dies ist die schnellste Scan-Steuermethode. Sie wird bei den meisten Analogausgangs-Anwendungen und immer dann verwendet, wenn eine kontinuierliche Aktualisierung der Ausgänge akzeptabel ist.

**Der Host-Modus** ermöglicht dem Controllermodul, über serielles RS-232- (alle Modelle) oder RS-485-Protokoll (nur Schaltausgangsmodelle) mit einem Zentralrechner oder Steuerung zu kommunizieren. Der Zentralrechner weist das Controllermodul an, auf Befehl Scan-Vorgänge durchzuführen, und empfängt die Ausgangsdaten vom Controllermodul im Binär- oder ASCII-Format. Baudraten von 9600, 19200 und 38400 sind im seriellen Kommunikations-Menü einstellbar (Abschnitt 5.3.1). (Siehe Anhang A für weitere Informationen zum Datenformat im Zentralrechner-Modus.)

**Beim Gate-Modus** wird ein optisch isolierter externer Gate-Eingang zwischen den Klemmen 12 (+) und 13 (-) des Controllermoduls aktiviert. Der Gate-Eingang hat eine Impedanz von 7,5 kΩ und akzeptiert ein 10- bis 30-VDC-Signal. Ein Gleichstromgerät wie z. B. ein optoelektronischer Sensor oder ein optischer Encoder stellt gewöhnlich den Gate-Eingang zur Verfügung. Gate-Eingangssignale müssen länger sein als 150 Mikrosekunden. Der Intervall zwischen aufeinanderfolgenden Gate-Eingangssignalen muss größer sein als die Mindest-Scan-Zeit des Lichtvorhangs (siehe Abschnitt 5.3.3 für Informationen zur Scan-Zeit).

Der Gate-Modus hat vier Optionen:

- **Gate AN**: Das Controllermodul scannt solange, wie das Gate aktiv ist.
- **Gate AUS:** Das Controllermodul scannt immer dann, wenn das Gate nicht aktiv ist.
- **Gate AN/AUS:** Das Controllermodul scannt einmal bei jedem Gate-Übergang von AN zu AUS.
- **Gate AUS/AN:** Das Controllermodul scannt einmal bei jedem Gate-Übergang von AUS zu AN.

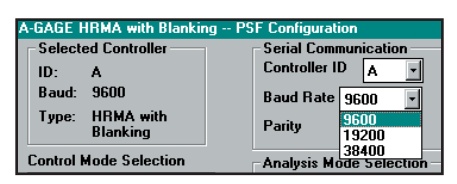

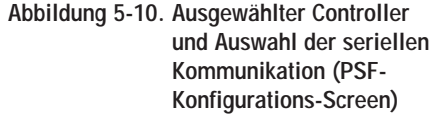

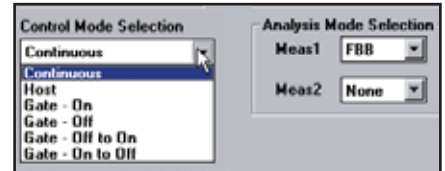

 **Abbildung 5-11. Auswahl des Steuermodus (PSF-Konfigurations-Screen)**

| <b>Control Mode Selection</b> | <b>Analysis Mode Selection</b> |
|-------------------------------|--------------------------------|
| Continuous                    | Meas1<br>FBB                   |
| <b>Scanning Method</b>        | Meas2<br>None                  |
| Straight                      |                                |
| Stranght                      |                                |
| <b>Single Edge</b>            |                                |
| Double Edge - Step 2          |                                |
| Double Edge - Step 4          | Assignment                     |
| Double Edge - Step B          |                                |
| Double Edge - Step 16         |                                |
| Double Edge - Step 32         |                                |
|                               | <b>Set Point</b>               |

 **Abbildung 5-12. Auswahl der Scan-Methode (PSF-Konfigurations-Screen)**

#### **5.3.3 Scan-Methode**

Das Controllermodul kann für eine von drei Scan-Methoden konfiguriert werden (Abbildung 5-12):

- Straight Gerader Scan
- Single Edge Einfacher Konturenscan
- Double edge Doppelter Konturenscan

**Gerader Scan** ist der Standardmodus, bei dem alle Strahlen vom unteren Ende (Kabelende) bis zum oberen Ende des Lichtvorhangs nacheinander gescannt werden. Diese Scan-Methode erfordert die längsten Scan-Zeiten und bietet die kleinste Objekterfassungsgröße (2,5 mm Durchmesser).

**Einfacher Konturenscan** wird zum Messen der Höhe eines einzelnen Objekts verwendet. Eine gute Anwendung für diese Scan-Methode ist die Messung der Höhe von Kisten. Bei einfachem Konturenscan aktiviert das System immer den ersten Strahlenkanal (neben dem Kabelende bzw. "unten"). Wenn der erste Strahl blockiert ist, führt der Sensor eine binäre Suche durch, um den letzten blockierten Strahl aufzufinden. Einfacher Konturenscan funktioniert wie folgt:

- 1. Der Empfänger scannt nur den unteren Strahl, bis dieser Strahl blockiert wird.
- 2. Wenn der untere Strahl blockiert ist, überprüft der Sensor, ob der mittlere Strahl blockiert oder erzeugt (nicht blockiert) ist.
- 3. Wenn der mittlere Strahl erzeugt (nicht blockiert) ist, überprüft der Sensor den Strahl im unteren Viertel. Wenn der mittlere Strahl blockiert ist, überprüft der Sensor den Strahl im oberen Viertel. (Dieser Vorgang wird als binäre Suche bezeichnet; siehe Abbildung 5-13).
- 4. Der Vorgang wird fortgesetzt, um "das Feld einzuschränken", bis die Kante gefunden wird.

Es ist darauf zu achten, dass der Empfänger immer den unteren Strahl zuerst überprüft, und nur mit der binären Suche fortfährt, wenn dieser Strahl blockiert ist. Daher funktioniert ein einfacher Konturenscan nicht in solchen Situationen, bei denen ein Teil erfasst werden soll, das den ersten Strahl nicht blockiert. Einfacher Konturenscan bringt auch kein Ergebnis, wenn das Objekt kein kontinuierliches blockiertes Muster generiert. Anders ausgedrückt: Der einfache Konturenscan wird für einzelne, massive Objekte verwendet, die den ersten Strahl blockieren.

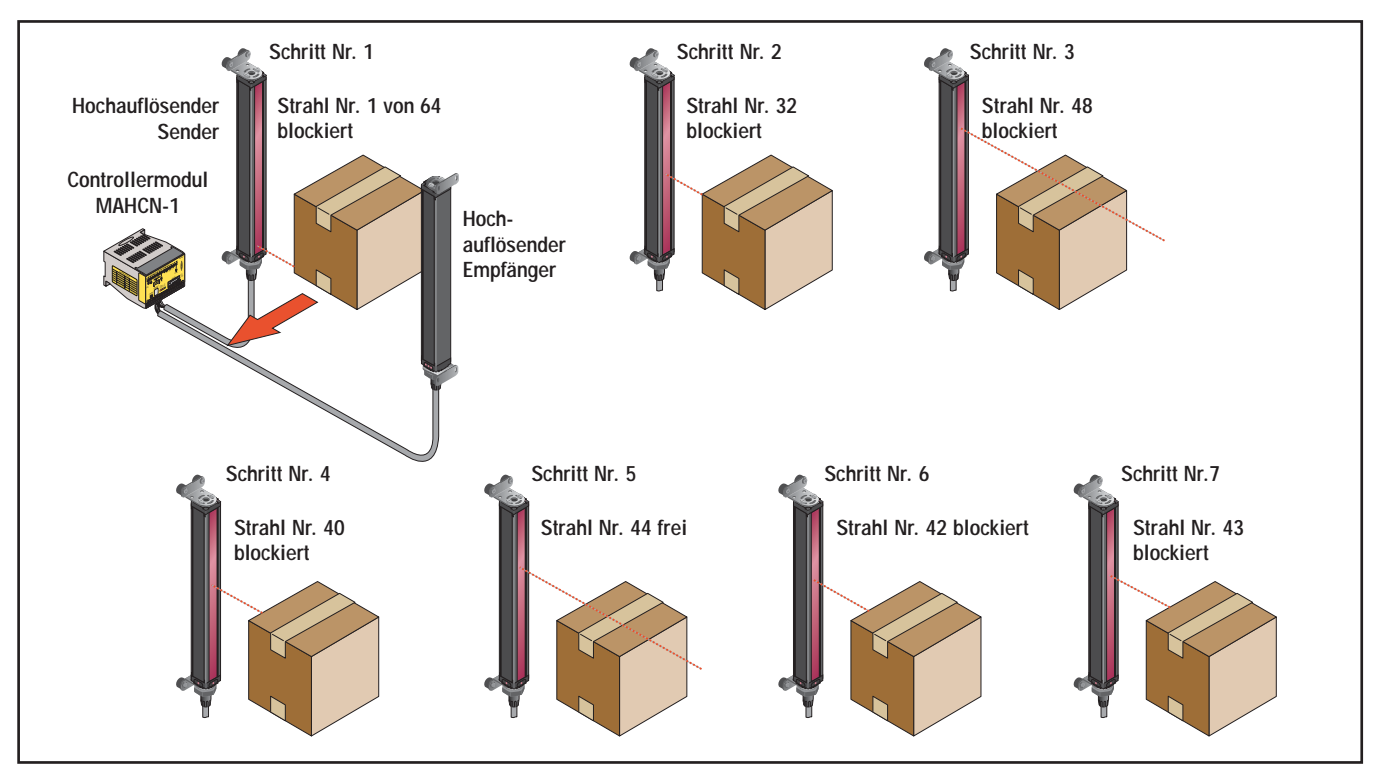

 **Abbildung 5-13. Auffinden einer Kante mit binärer Suche**

**Doppelter Konturenscan** wird verwendet, um zwei Kanten eines einzelnen Objekts zu erfassen, zum Beispiel zur Messung der Breite von Kisten. Bei doppeltem Konturenscan muss eine Schrittweite eingestellt werden: 2, 4, 8, 16 oder 32 Strahlen. Der Sensor benutzt die Schritte, um Strahlen zu "überspringen". Doppelter Konturenscan funktioniert wie folgt:

- 1. Der Sensor aktiviert Strahl Nr. 1 (den Strahl, der dem Sensorkabelende am nächsten ist).
- 2. Der Sensor aktiviert den nächsten durch die Schrittweite definierten Strahl. (Zum Beispiel ist bei Schrittweite 2 der nächste Strahl Nr. 3, bei Schrittweite 8 ist der nächste Strahl Nr. 9.)
- 3. Solange der aktivierte Strahl nicht blockiert (oder "erzeugt") ist, fährt der Sensor mit der schrittweisen Routine fort, bis ein blockierter Strahl gefunden wird.
- 4. Wenn ein blockierter Strahl gefunden wird, wird eine binäre Suche durchgeführt, um die "Unterkante" des Objekts zu finden.
- 5. Wenn die Unterkante gefunden ist, beginnt der Sensor erneut mit der schrittweisen Suche durch den Lichtvorhang, bis der nächste nicht blockierte Strahl gefunden wird.
- 6. Es wird wieder eine binäre Suche durchgeführt, um die zweite Kante zu finden.

Es ist darauf zu achten, dass bei dieser Scan-Methode die Objekterfassungsgröße der Geschwindigkeit geopfert wird. Wie der einfache Konturenscan hat auch der doppelte Konturenscan einige Einschränkungen: das Objekt muss ein massives Hindernis darstellen; die Größe des Objekts bestimmt die maximale Schrittgröße (Abbildung 5-14).

Die Ansprechzeit des Sensors ist eine Funktion der Sensorlänge und der Scan-Methode. Maximale Scan-Zeiten sind in Abbildung 5-15 dargestellt.

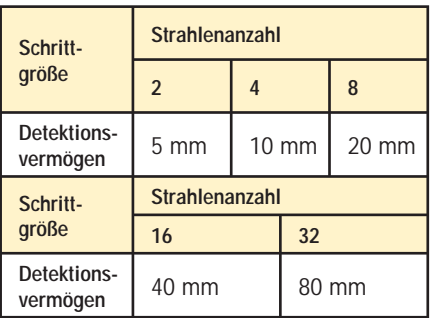

 **Abbildung 5-14. Auswirkung der Schrittgröße auf das Detektionsvermögen**

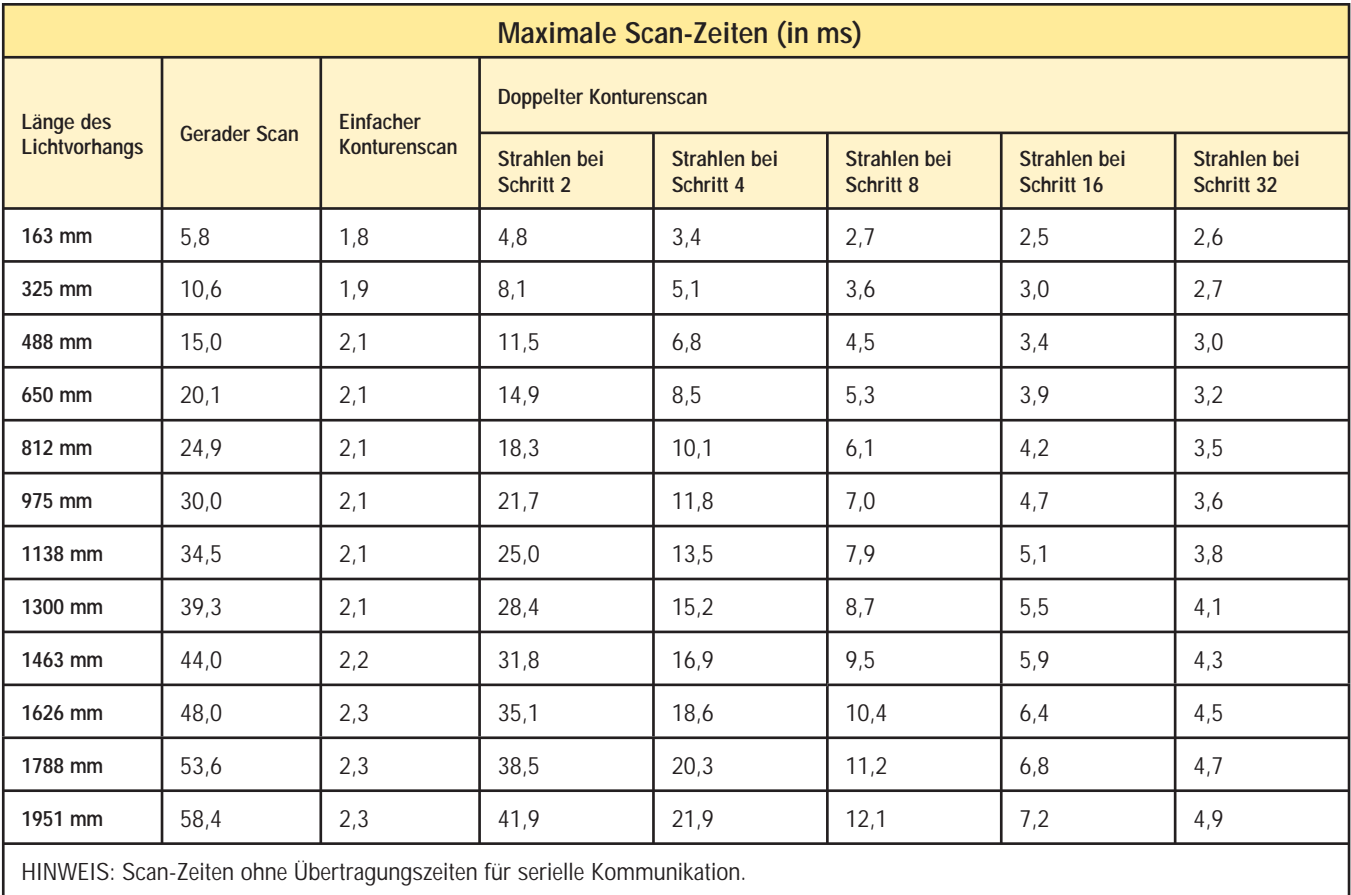

 **Abbildung 5-15. Auswirkung von Sensorlänge und Scan-Methode auf die Scan-Zeit (max.)**

 **Abbildung 5-16. Auswahl des Scan-Analyse-Modus (PSF-Konfigurations-Screen)**

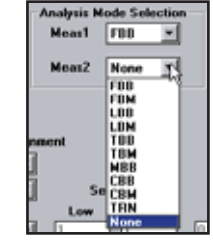

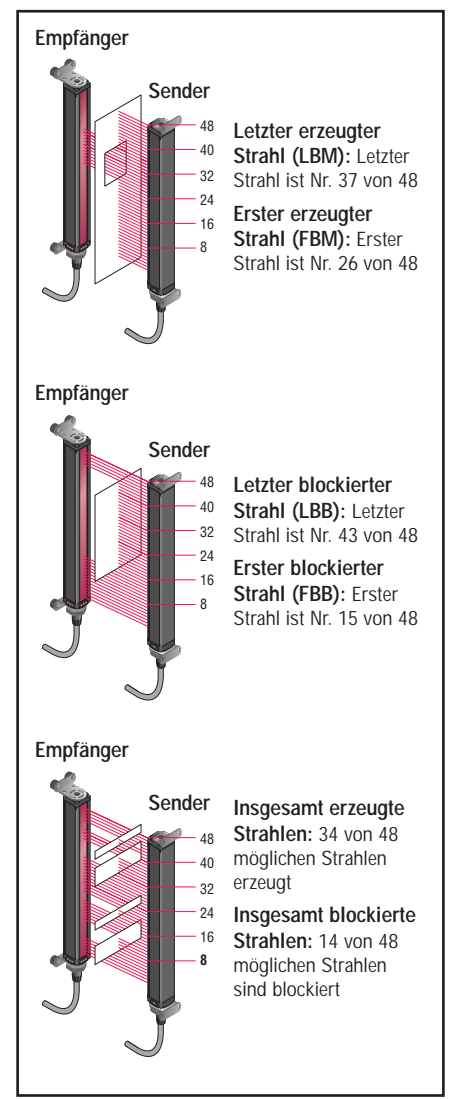

 **Abbildung 5-17. Beispiele für MINI-ARRAY-Scan-Analyse-Modi**

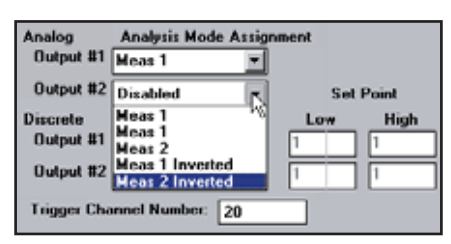

 **Abbildung 5-18. Zuweisung eines Analyse-Modus zu jedem Analogausgang (PSF-Konfigurations-Screen)**

# **5.3.4 Auswahl des Scan-Analyse-Modus**

Das Controllermodul kann auf Wunsch für einen oder zwei von insgesamt sieben Scan-Analyse-Modi (oder Mess-Modi) programmiert werden. Jeder ausgewählte Modus kann einzeln einem Ausgang zugewiesen werden (siehe Abschnitt 5.3.5 oder 5.3.6). Die Strahlen im Lichtvorhang sind nacheinander nummeriert, wobei sich Strahl Nr. 1 am Kabelende des Senders und des Empfängers befindet.

#### **"Strahl-Positions"-Modi**

- **First Beam Blocked (FBB):** (Erster blockierter Strahl) Das Controllermodul erkennt die Position des ersten blockierten Strahls.
- **First Beam Made (FBM):** (Erster erzeugter Strahl) Das Controllermodul erkennt die Position des ersten erzeugten (nicht blockierten) Strahls.
- **Last Beam Blocked (LBB):** (Letzter blockierter Strahl) Das Controllermodul erkennt die Position des letzten blockierten Strahls.
- **Last Beam Made (LBM):** (Letzter erzeugter Strahl) Das Controllermodul erkennt die Position des letzten erzeugten (nicht blockierten) Strahls.
- **Middle Beam Blocked (MBB):** (Mittlerer blockierter Strahl) Das Controllermodul erkennt die Position des mittleren blockierten Strahls auf halbem Weg zwischen dem ersten und dem letzten blockierten Strahl.
- **"Strahlanzahl"-Modi**
- **Total Beams Blocked (TBB):** (Insgesamt blockierte Strahlen) Das Controllermodul addiert die Anzahl blockierter Strahlen.
- **Total Beams Made (TBM):** (Insgesamt erzeugte Strahlen) Das Controllermodul addiert die Anzahl der erzeugten (nicht blockierten) Strahlen:
- **Contiguous Beams Blocked (CBB):** (Angrenzende blockierte Strahlen) Das Controllermodul erkennt die größte Anzahl aufeinander folgender blockierter Strahlen.
- **Contiguous Beams Made (CBM):** (Angrenzende erzeugte Strahlen) Das Controllermodul erkennt die größte Anzahl aufeinander folgender erzeugter Strahlen.
- **Transitions (TRN):** (Übergange) Das Controllermodul zählt die Übergänge von blockierten zu freien und von freien zu blockierten Strahlen. Wenn zum Beispiel die Strahlen 6 - 34 blockiert sind, ist zwischen Strahl 5 und Strahl 6 ein Übergang von einem freien zu einem blockierten Strahl vorhanden, und zwischen Strahl 34 und Strahl 35 ein Übergang von einem blockierten zu einem freien Strahl. Der Übergangsmodus kann zur Zählung von Objekten innerhalb des Lichtvorhangs verwendet werden.

Die programmierten Analysemodi können jedem der verfügbaren Ausgänge zugewiesen werden (siehe Abbildung 5-18). Jeder Ausgang kann auf **MEAS1**, **MEAS2**, **MEAS1 invertiert** oder **MEAS2 invertiert** eingestellt werden.

# **5.3.5 Analogausgangskonfiguration**

Analogausgangskonfiguration = Analysemodus-Zuweisung. Die Analogausgänge Nr. 1 und Nr. 2 können jeweils einem der in Abschnitt 5.3.4 beschriebenen Analysemodi zugewiesen werden. Wenn der gewählte Scan-Analysemodus einen ersten oder letzten blockierten oder erzeugten Strahl umfasst, ändert sich das zugewiesene Ausgangssignal proportionell zu der während eines Scans identifizierten Strahlnummer. Wenn der Scan-Analysemodus insgesamt blockierte oder erzeugte Strahlen umfasst, ändert sich dieses zugewiesene Ausgangssignal im Verhältnis zur Gesamtanzahl der während eines Scans gezählten Strahlen.

Es ist darauf zu achten, dass die zur Zuweisung der Scan-Analysemodi zu den Analogausgängen verwendeten Pulldown-Menüs zwei Invertierungsoptionen enthalten. Wenn **MEAS1 invertiert** oder **MEAS2 invertiert** gewählt wird, nimmt das betreffende Analogausgangssignal ab, wenn der Wert im Mess-Modus zunimmt. Ein invertiertes Ausgangssignal nimmt den Endwert an (**Bereichsendwert**), wenn der Scan-Analysewert Null ist, und bei maximalem Scan-Analysewert liegt das Ausgangssignal beim **Nullwert**.

Der Konfigurations-Screen für **Null/Span** (Null/Bereichsendwert) (Abbildung 5-19) kann verwendet werden, um Nullwert und Endwert für jeden Analogausgang einzustellen. Um den Konfigurations-Screen mit Null/Span darzustellen, klicken Sie auf die Taste "Null/Span" unten auf dem PSF-Konfigurations-Screen (Abbildung 5-9). Jeder Ausgang ist unabhängig und muss separat eingestellt werden. Die **Null-** und **Bereichsendwerte** können entweder durch Verschieben der Schieberegler oder durch Eingabe eines neuen Werts über die Tastatur eingestellt werden.

HINWEIS: Auf dem Null/Endwert-Screen hat der Controller einen Diagnosecode von 8.

**Zur Messung:**

**Analogspannungsausgang:** Schließen Sie das Voltmeter zwischen den Klemmen 10 oder 16 (+) und 17 (–) an.

**Analogstromausgang:** Schließen Sie das Amperemeter zwischen den Klemmen 10 oder 16  $(-)$  und 1  $(+)$  an.

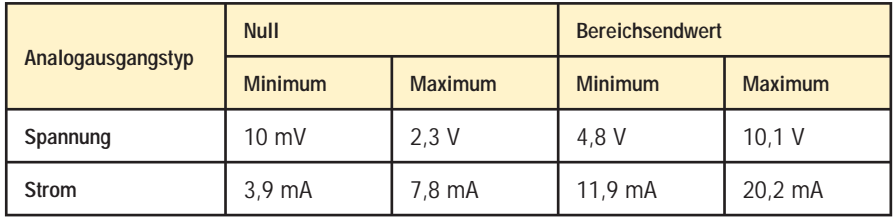

Die Null- und Bereichsendwerte können wie folgt eingestellt werden: Zum Ablesen der neuen Werte am Messgerät klicken Sie **Null-** oder **Span-Update** an. Klicken Sie auf **OK**, um die neuen Einstellungen zu speichern und zum PSF-Konfigurations-Screen zurückzukehren. Wenn **Cancel** (Abbrechen) angeklickt wird, kehrt das Programm zu den zuvor gespeicherten Einstellungen für Null und Bereichsendwert zurück.

HINWEIS: Null und Endwert werden im Werk auf bestimmte Werte eingestellt und brauchen gewöhnlich nicht geändert zu werden.

**Scan #** Bietet eine Möglichkeit, das Ausgangsansprechverhalten zu glätten und instabile Analogausgangszustände zu vermeiden. Das Menü ermöglicht die Auswahl von 1 bis 9 Scans (siehe Abbildung 5-20). Wenn bei Analogausgängen die Scan-Nr. höher als 1 eingestellt wird, wird der Scan-Analysewert für die ausgewählte Gesamtanzahl aufeinander folgender Scans gemittelt, wodurch Einbrüche und Spitzen in den Ausgangssignalen verhindert werden.

Für Gesamtstrahlenwerte (Analysemodi "insgesamt blockierte Strahlen" und "insgesamt erzeugte Strahlen") beeinträchtigt die Programmierung ausgeblendeter Strahlen (Abschnitt 5.2.3) die proportionellen Analogausgangssignale. Ausgeblendete Strahlen werden sowohl bei der Anzahl blockierter oder erzeugter Strahlen wie auch bei der Gesamtanzahl von Strahlen ignoriert. Wenn zum Beispiel ein 64-Strahlen-Lichtvorhang 20 ausgeblendete Strahlen hat und 22 der verbleibenden 44 Strahlen blockiert sind, liegen die Ausgangswerte im mittleren Bereich.

# **5.3.6 Nullwert**

Nullwert wird verwendet, um das Analogausgangssignal zu spezifizieren, wenn der Wert im Mess-Modus Null ist. Der Anwender kann zwischen einem Analogausgangssignal LAST (ZULETZT), NULL oder SPAN (BEREICHSENDWERT) wählen.

**LAST:** Der Ausgang hält den letzten Wert, der nicht Null war, bevor der Lichtvorhang frei wurde.

**NULL:** Stellt den Mindestwert dar.

**SPAN:** Stellt den Bereichsendwert dar.

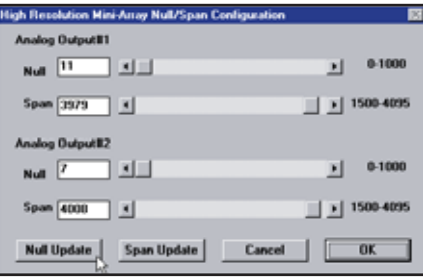

 **Abbildung 5-19. Null/Bereichsendwert-Konfigurations-Screen**

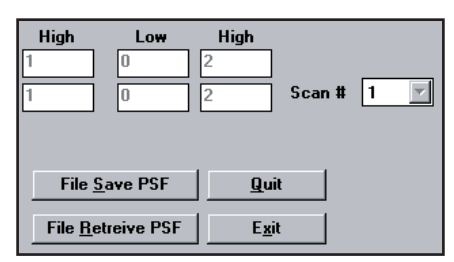

 **Abbildung 5-20. Scan-Nr. (PSF-Konfigurations-Screen)**

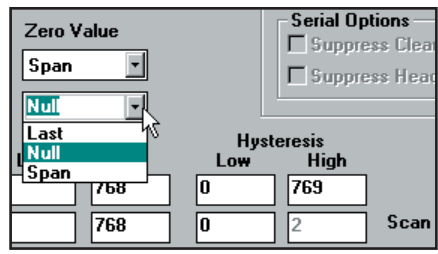

 **Abbildung 5-21. Nullwert (PSF-Konfigurations-Screen)**

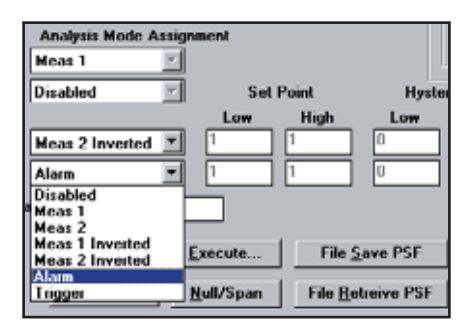

 **Abbildung 5-22. Zuweisung eines Analyse-Modus zu jedem Schaltausgang (PSF-Konfigurations-Screen). Alarm- und Triggerausgangs-Optionen sind nur für Schaltausgang Nr. 2 verfügbar.**

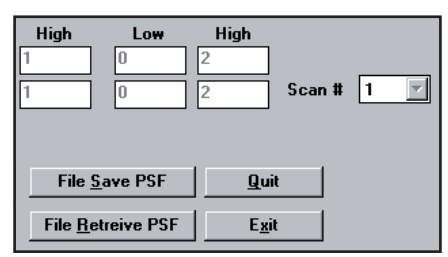

 **Abbildung 5-23. Scan-Nr. (PSF-Konfigurations-Screen)**

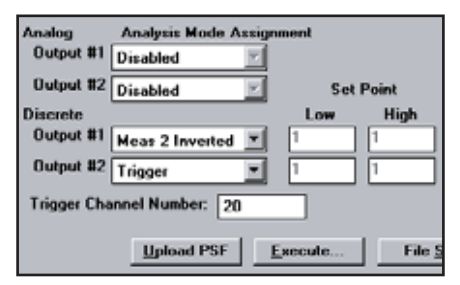

 **Abbildung 5-24. Triggerkanal**

# **5.3.7 Schaltausgangskonfiguration**

Schaltausgangskonfiguration = Analysemodus-Zuweisung. Die Schaltausgänge Nr. 1 und Nr. 2 ("Alarm") können jeweils einzeln einem der in Abschnitt 5.3.4 programmierten Scan-Analyse-Modi zugewiesen werden (siehe Abbildung 5-16 und 5-22).

Neben jedem Schaltausgangs-Zuweisungsmenü befinden sich Felder für den **Low** (unteren) und **High** (oberen) Schaltpunkt. Die Zahl in jedem Feld steht für einen Strahl im Lichtvorhang (wobei Strahl Nr. 1 dem Kabelende des Senders und des Empfängers am nächsten ist). Die unteren und oberen Schaltpunkte können durch Anklicken eines Felds und Eingabe einer neuen Zahl geändert werden.

Wenn der ausgewählte Scan-Analysemodus einen ersten oder letzten blockierten oder erzeugten (nicht blockierten) Strahl umfasst, wird der zugewiesene Ausgang aktiviert, wenn der während eines Scans identifizierte Strahl innerhalb des Bereichs der Schaltpunkte fällt. Wenn der Scan-Analysemodus insgesamt blockierte oder erzeugte Strahlen umfasst, wird dieser zugewiesene Ausgang aktiviert, wenn der Wert der insgesamt während eines Scans gezählten Strahlen innerhalb des Bereichs der Schaltpunkte fällt.

Es ist darauf zu achten, dass die zur Zuweisung der Scan-Analysemodi zu den Schaltausgängen verwendeten Pulldown-Menüs zwei Invertierungsoptionen enthalten. Wenn entweder **MEAS1 inverted** oder **MEAS2 inverted** ausgewählt wird, wird der betroffene Schaltausgang deaktiviert (abgeschaltet), wenn ein Scan-Analysewert innerhalb des Bereichs der Schaltpunkte fällt.

**Hysterese**-Werte für jeden Endwert des Schaltpunktbereichs können ebenfalls eingestellt werden (Abbildung 5-22). Die Hysterese bestimmt die Abweichungsgröße, die an jedem Schaltpunkt (**oben** und **unten**) auftreten muss, damit der betroffene Ausgang seinen Status ändert. Die Hysterese verhindert instabile Ausgangszustände, wenn der Scan-Analysewert exakt mit einem der Schaltpunkte übereinstimmt. Die Standard-Hystereseeinstellung ist ein Strahl weniger als der untere Schaltpunkt und ein Strahl mehr als der obere Schaltpunkt.

**Scan #** Bietet neben Hystereseeinstellungen eine andere Möglichkeit, um das Ausgangsans prechverhalten zu glätten. Ausgänge werden nur nach der ausgewählten Anzahl identischer (innerhalb der Hysteresegrenzen) Scans aktualisiert. Über das Menü können 1 bis 9 Scans ausgewählt werden. Bei Schaltausgängen muss der Scan-Analysewert für die gesamte ausgewählte Anzahl aufeinander folgender Scans entweder innerhalb oder außerhalb der Hysteresegrenzen bleiben, damit der Ausgang reagieren kann. Siehe Abbildung 5-23.

#### **Alarm und Trigger**

Schaltausgang Nr. 2 (nur) hat zwei zusätzliche Optionen: Alarm und Trigger.

**Alarm:** Ausgang Nr. 2 wird jedes Mal aktiviert, wenn das System einen Sensorfehler erkennt (z. B. ein gelöstes Kabel), oder wenn die Funktionsreserve eines oder mehrerer Strahlen unzureichend wird.

**Trigger:** Kann verwendet werden, um ein zweites Controllermodul anzusteuern, vorausgesetzt die kontinuierliche Scan-Methode wird ebenfalls verwendet. Wenn sich das Controllermodul in geradem Scan-Modus befindet, definiert die **Triggerkanalnummer** die Strahlennummer während eines Scans, bei der das Triggerausgangssignal erfolgt (Abbildung 5-23). Beim Triggerausgangssignal handelt es sich um einen 100-µs-Impuls (0.0001 s). Wenn das Controllermodul auf einfachen oder doppelten Konturenscan eingestellt ist, erfolgt der **Triggerimpuls** am Ende des Scans (die **Triggerkanalnummer** wird ignoriert).

#### **5.4 Serielle Kommunikation mit einem Host-Controller**

Das Controllermodul kommuniziert mit einem Host-Prozess-Controller über das RS-232- oder RS-485-Protokoll mit der im Feld "serielle Kommunikation" (Abschnitt 5.3.1) angegebenen Baudrate. Das System bietet eine Reihe von Datenübertragungsmöglichkeiten.

# **5.4.1 Serielle Datenübertragung**

Im Teil des PSF-Konfigurations-Screens für serielle Datenübertragung werden die seriellen Ausgänge aktiviert, das Datenformat spezifiziert und Optionen zur Datenunterdrückung eingestellt. Diese Einstellungen sind nötig, damit das Controllermodul mit einem Zentralrechner oder Prozess-Controller kommunizieren kann. Wenn **No Serial Communication** (keine serielle Kommunikation) gewählt wird (die Standardeinstellung), übertragen die seriellen Ausgänge keine Erfassungsdaten.

**Measurement Mode Result:** (Mess-Modus-Ergebnisse) Übertragene Daten sind die Ausgabewerte für die Auswahl des Scan-Analysemodus. Es können bis zu zwei Scan-Analysemodus-Einstellungen aktiv sein.

**ALL Mode:** (ALLE-Modus) Der Status jedes Strahls im Lichtvorhang wird für **jeden Scan** übertragen. Im ALLE-Modus werden ausgeblendete Kanäle als nicht blockierte (oder freie) Strahlen übertragen.

**Max Meas Mode:** (Max. Mess-Modus) Das Controllermodul zeichnet den maximalen Messwert auf, der bei blockiertem Lichtvorhang registriert wird. Diese Daten können entweder zum Zentralrechner übertragen werden, wenn der Lichtvorhang am Ende des Erfassungsvorgangs frei ist (Einstellung **Send On Clear**), oder wenn der Zentralrechner die Daten anfordert (Einstellung **Send On Request**). In diesem Modus wird die Menge der gesendeten seriellen Daten reduziert.

#### **5.4.2 Übertragungsart**

Mit der Übertragungsart wird das Format definiert, in dem die Daten gesendet werden. Bei **ASCII**-Einstellung sendet das Controllermodul Daten in drei ASCII-codierten Bytes. Wenn **Binary** gewählt wird, werden Daten im Binärformat gesendet, wodurch die Menge der per Mess-Modus gesendeten Daten von drei Bytes auf zwei reduziert wird. Weitere Informationen zu den Datenformaten finden Sie in Anhang A.

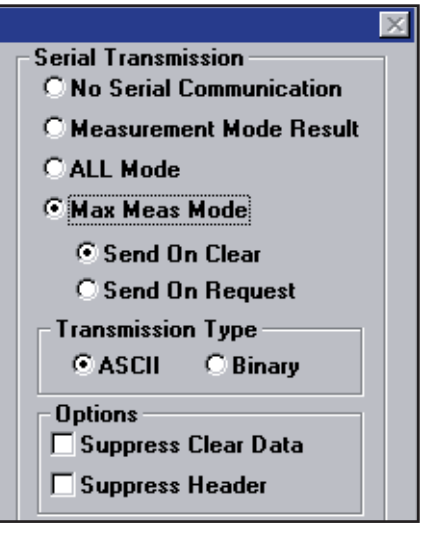

 **Abbildung 5-25. Serielle** 

**Datenübertragungs-Optionen (PSF-Konfigurations-Screen)** 

#### **5.4.3 Serielle Optionen**

Das Feld "Options" bietet zwei Möglichkeiten: **Supress clear data** (Frei-Daten unterdrücken) oder **Supress Header** (Header unterdrücken)

**Suppress Clear Data** (Frei-Daten unterdrücken) ermöglicht, die Menge der zum Controllermodul übertragenen Daten zu reduzieren, indem keine Daten gesendet werden, wenn kein Objekt erfasst wird. Das Controllermodul überträgt serielle Daten nur dann, wenn einer oder mehrere nicht ausgeblendete Strahlen des Lichtvorhangs blockiert sind. Wenn der Lichtvorhang vom blockierten in den Freizustand übergeht, werden noch einmal Daten gesendet, um den Freizustand anzuzeigen.

**Suppress Header** (Header unterdrücken) wird verwendet, um die Übertragung des Dreibyte-Identifizierungs-Strings ("Header-Strings") zu verhindern, der beim ASCII- und beim binären Datenformat auftritt. Der Header-String besteht aus zwei Bytes am Anfang der Daten und einem Abschlussbyte am Ende der seriellen Übertragung. Weitere Informationen zu seriellen Datenformaten finden Sie in Anhang A.

#### **5.5 Übertragung von PSF-Dateien zum Controllermodul**

Nachdem alle Einstellungen im PSF-Konfigurations-Screen vorgenommen worden sind, kann die PSF-Datei durch Anklicken der Taste **Send PSF** zum Controllermodul gesendet werden (siehe Abbildung 5-26). Mit diesem Befehl wird die PSF-Datei in den nicht flüchtigen Speicher des Controllermoduls geladen und überschreibt dort automatisch die vorherige PSF-Datei. Das Programm bestätigt, dass die PSF-Datei akzeptiert wurde, oder es informiert den Anwender über die an der PSF-Datei erforderlichen Änderungen.

Um die Werte der zur Zeit im Controllermodul geladenen PSF-Datei zu kontrollieren, wählen Sie **Upload PSF**. Die aktuelle PSF-Datei wird im PSF-Konfigurations-Screen dargestellt.

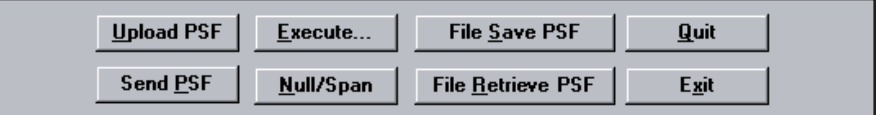

 **Abbildung 5-26. PSF-Ausgangsoptionen (PSF-Konfigurations-Screen)**

#### **5.5.1 Speichern und Aufrufen von PSF-Dateien**

Um die dargestellte PSF in einer Datei abzulegen, die jederzeit wieder aufgerufen werden kann, wählen Sie **File Save PSF** (Abbildung 5-26). Wenn Sie gefragt werden, ob Sie die PSF in einer Datei speichern möchten, wählen Sie **Yes**. Es erscheint ein untergeordneter Screen mit der Bezeichnung "FileSave" (Datei speichern) (Abbildung 5-27). Überschreiben Sie '**\*.psf**' im Dateinamen-Feld mit dem Namen der Datei, die gespeichert werden soll (bis zu 8 Zeichen), gefolgt von der .psf-Erweiterung. Klicken Sie dann auf **OK** (oder drücken Sie die **Eingabetaste**). Die PSF-Datei wird im gewählten Laufwerk (Standard ist 'c:') gespeichert, und das Programm kehrt automatisch zum PSF-Konfigurations-Screen zurück.

Um eine gespeicherte PSF-Datei aufzurufen, wählen Sie **File Retrieve PSF**. Es erscheint der untergeordnete Screen "FileBox" (Dateiverzeichnis - Abbildung 5-28). Wählen Sie die gewünschte PSF-Datei aus der Liste mit Dateinamen und klicken Sie auf **OK** (oder drücken Sie die **Eingabetaste**). Die gewählte PSF-Datei wird auf den PSF-Konfigurations-Screen geladen und kann dann über den Befehl **Send PSF** in den Controller geladen werden.

#### **5.5.2 PSF-Ausgangsanalyse**

Um die Aktivität im Lichtvorhang als Reaktion auf die zur Zeit geladene PSF-Datei zu sehen, wählen Sie **Execute** (Ausführen - Abbildung 5-26). Es erscheint der Messausgangs-Screen (Abbildung 5-29); wählen Sie **Run**, um diese Routine ablaufen zu lassen. Die Tabelle zeigt dann den Status der ausgewählten Mess-Modi, einschließlich des **Present** (aktuellen) Werts und der **High** und **Low**-Werte während der **Run**-Zeit (Laufzeit der Routine).

Klicken Sie auf **Stop**, um die Daten "einzufrieren". Wählen Sie **Step**, um einen einfachen Scan des Lichtvorhangs zu initiieren, damit eine Momentaufnahme dessen simuliert wird, was vom Lichtvorhang zu dem Zeitpunkt gesehen wird, an dem **Step** gewählt wird.

Die Verwendung des Befehls **Execute** (Ausführen) ist besonders vorteilhaft zum Testen des Ansprechverhaltens eines Gate-Systems. **Run** simuliert den kontinuierlichen Scan-Modus, und **Step** simuliert einen Gate-Eingangsbefehl.

#### **5.5.3 Abbrechen und Beenden**

Um den PSF-Konfigurations-Screen zu schließen, wählen Sie entweder **Quit** (Abbrechen) oder **Exit** (Beenden - Abbildung 5-26). Durch "Quit" wird der PSF-Bearbeitungs-Screen gelöscht und der Anwender kehrt zum Hauptfenster zurück. Die aktuellen Werte auf dem PSF-Screen werden nicht gespeichert. Der Befehl **Exit** (Beenden) ist dem Befehl "Abbrechen" ähnlich, jedoch wird der Anwender aufgefordert, die Konfigurationswerte in einer Parameter-Setup-Datei (PSF) zu speichern.

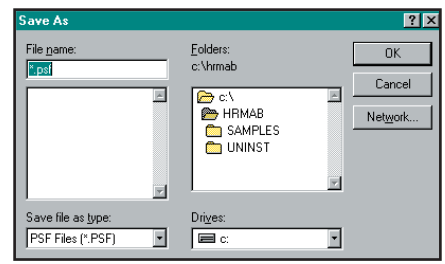

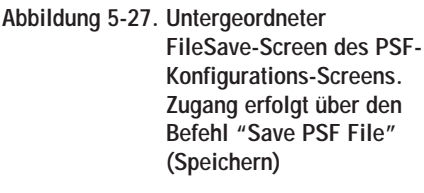

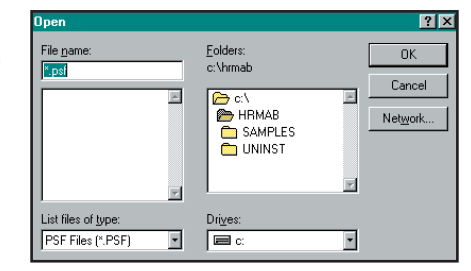

 **Abbildung 5-28. Untergeordneter FileBox-Screen des PSF-Konfigurations-Screens. Zugang erfolgt über den Befehl "Retrieve PSF File" (Aufrufen)**

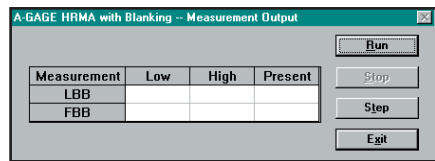

 **Abbildung 5-29. Untergeordneter Messausgangs-Screen des PSF-Konfigurations-Screens. Zugang erfolgt über den Befehl "Execute" (Ausführen)**

| <b>DIAGNOSE</b>      |                                                                                                    |  |
|----------------------|----------------------------------------------------------------------------------------------------|--|
| <b>Fehler</b><br>Nr. | Fehlerart/Beseitigung                                                                                               |  |
|                      | System ist OK                                                                                                    |  |
| A/h                  | Ausrichten/ausblenden<br>• Status                                                                                   |  |
| 1                    | Ausgang kurzgeschlossen<br>· Ausgangslast & Verdrahtung<br>kontrollieren                                            |  |
| $\overline{2}$       | Sender-/Empfänger<br>fehlangepasst<br>· Im System müssen Sender<br>und Empfänger gleicher<br>Länge verwendet werden |  |
| 3                    | Empfängerfehler<br>· Empfängerkabel überprüfen<br>· Empfänger austauschen                                           |  |
| 4                    | Senderfehler<br>· Senderkabel überprüfen<br>· Sender austauschen                                                    |  |
| 5                    | Serielle Kommunikation<br>• Serielles Kabel kontrollieren                                                           |  |
| 6                    | <b>FFPROM</b><br>· PSF neu konfigurieren<br>· Controllermodul austauschen<br>· Ausblendung neu<br>konfigrieren      |  |
| $\overline{1}$       | <b>CPU-Fehler</b><br>· Controllermodul austauschen                                                                  |  |
| 8                    | <b>Null/Spanne</b><br>· Status                                                                                      |  |

 **Abbildung 6-1. Schlüssel für Codes der Systemdiagnoseanzeige**

#### **6. Systemdiagnose**

Die Systemdiagnose kann mit Hilfe der Status- und Diagnose-Anzeigen auf dem Controllermodul und den Sensoren, mit der Diagnose-Software-Routine oder mit einer Kombination dieser beiden Möglichkeiten durchgeführt werden.

#### **6.1 Diagnose-Anzeigen**

HINWEIS: Die Status-Anzeigen scheinen "einzufrieren", wenn der Controller für Gate- oder Host-Modus konfiguriert wurde (Abschnitt 5.3.2) und kein Signal vorhanden ist, um eine Scan-Aktualisierung zu veranlassen.

Helle, gut sichtbare LEDs an beiden Sensoren und an der Fronttafel des Controllermoduls bieten eine kontinuierliche Anzeige des Systembetriebsstatus.

#### **Controllermodul:**

**AUSGANG:** (rot) zeigt den Status von Schaltausgang Nr. 1.

**ALARM:** (rot) zeigt den Status von Schaltausgang Nr. 2. Dieser Ausgang kann einem Analysemodus zugewiesen werden, oder er kann als System-Diagnosealarm oder als Trigger-Alarm zur Ansteuerung eines anderen hochauflösenden A-GAGE-MINI-ARRAY-Systems verwendet werden.

**GATE:** (rot) zeigt den Status des Gate-Eingangs.

**AUSRICHTUNG:** (grün) zeigt korrekte Sender-/Empfänger-Ausrichtung und einen freien, nicht blockierten Lichtvorhang an. Diese LED leuchtet, wenn entweder die grüne oder die grüne und die gelbe LED am Empfänger leuchten.

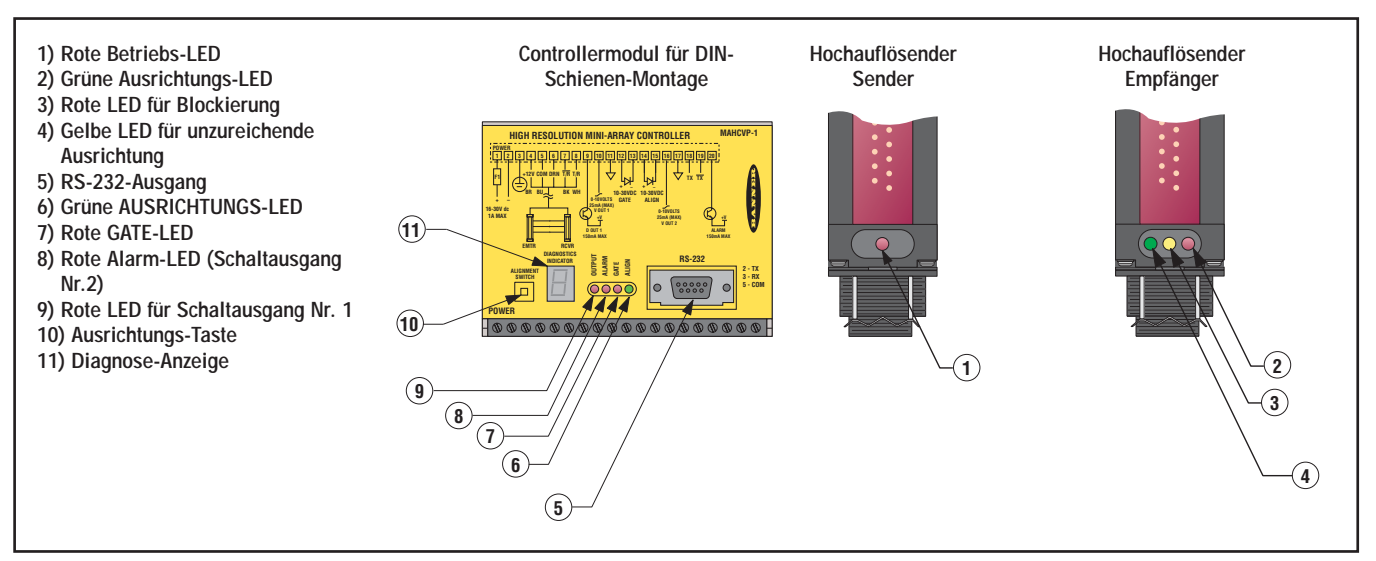

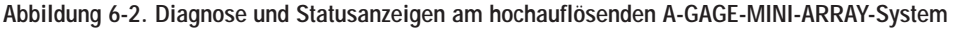

**Diagnose-Anzeige:** Diese helle, segmentierte LED-Anzeige an der Fronttafel des Controllermoduls zeigt einen der 10 Systemstatuszustände sowie die Aktivierung bzw. Sperrung der Ausblendung an. (Wenn Ausblendung aktiviert ist, erscheint zusätzlich zur anderen Systemstatus-Information ein Punkt im Fenster der Diagnoseanzeige.) Einen Code für diese Fehlerarten und Statuszustände finden Sie in Abbildung 6-1. Diese Übersicht befindet sich auch an der Seite des Controllermoduls.

#### **Sender:**

**BETRIEB:** Die (rote) LED zeigt, dass die Stromversorgung zum Sender an und das System funktionsfähig ist.

#### **Empfänger:**

**BLOCKIERT:** Die (rote) LED zeigt, dass einige der Strahlen im Lichtvorhang blockiert sind.

**UNZUREICHEND:** Die (gelbe) LED zeigt, dass die Ausrichtung des Lichtvorhangs unzureichend ist.

**AUSRICHTUNG:** Die (grüne) LED zeigt, dass die Ausrichtung des Lichtvorhangs zufriedenstellend ist.

Um die Ausrichtung zu verbessern, stellen Sie die Position von Sender und Empfänger so ein, dass die grüne LED leuchtet. Dabei ist darauf zu achten, dass keine nicht ausgeblendeten Strahlen unterbrochen werden. Dann richten Sie das System anhand einer der Methoden aus Abschnitt 5.2 neu aus.

#### **6.2 Diagnose-Routine**

Sender- oder Empfängerprobleme können mit Hilfe der Diagnose-Routine, die in der MINI-ARRAY-Software enthalten ist, weiter untersucht werden. Zum Start des Programms wählen Sie **Diagnostics** im MINI-ARRAY-Menü (Abbildung 5-2) oder drücken **F2**.

Der Diagnose-Screen (Abbildung 6-3) zeigt die Größe jedes Senders und Empfängers (ausgedrückt in der Zahl der 64-Element-"Tafeln", die sie enthalten) und ihren Funktionsstatus an. Wenn ein Fehler aufgetreten ist, wird der entsprechende Strahlenkanal identifiziert. Wenn ein Problem mit einem Sender- oder Empfänger-Kabelanschluss besteht, wird außerdem die Meldung "**No Response**" (keine Reaktion) dargestellt.

Die Diagnose-Routine zeigt auch die Ident-Nummer und den Datumscode des Controllers an. Diese Informationen können wichtig sein, wenn Unterstützung vom Werk gebraucht wird und eine Fehlersuche per Telefon durchgeführt werden muss.

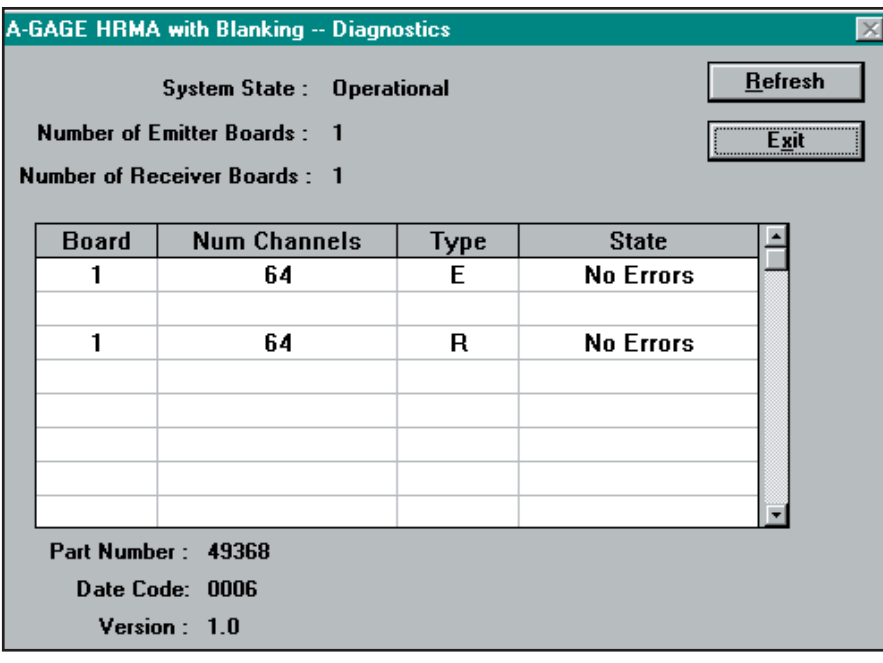

 **Abbildung 6-3. Diagnose-Screen, erreichbar vom MINI-ARRAY-Menü aus**

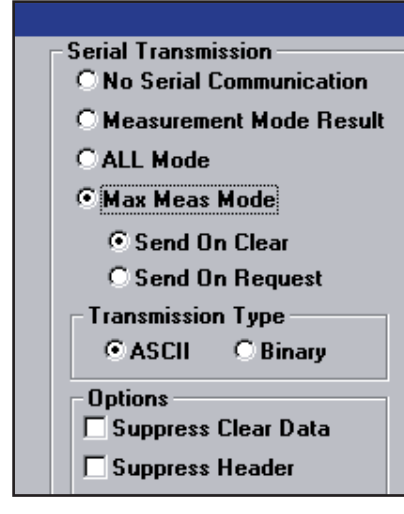

 **Abbildung A-1. Serielle** 

**Übertragungsoptionen (PSF-Konfigurations-Screen)**

# **Anhang A: Datenübertragung**

# **A.1 Befehls-String im Host-Modus**

Wie bereits in Abschnitt 5.3.2 dieser Anleitung beschrieben, verfügt das Controllermodul über drei Steuermodus-Optionen: kontinuierlich, Gate und Host. Für den Host-Modus ist ein serieller Übertragungs-String von einem separaten Gerät erforderlich, gewöhnlich einem PC oder einem Prozess-Controller. Das serielle Übertragungs-Medium kann entweder RS-485 oder RS-232 sein.

Wenn Host-Steuermodus eingestellt ist, initiiert der Host-Prozesscontroller Scans mit einem Befehls-String. Beim Befehls-String handelt es sich um eine Drei-Byte-Nachricht, die aus folgendem besteht:

- Steuer-Byte mit Dezimalwert 248,
- Controller-ID (die Identifizierung eines spezifischen Controllermoduls im String, das durch einen von 15 ASCII-Buchstaben von A bis O gekennzeichnet und in der PSF-Datei spezifiziert ist),
- Scan-Initiierungs-Byte (ASCII-Buchstabe S).

Der Befehls-String ist weiterhin wie folgt definiert:

**/\*the below C code will define an array called msg that will contain the Host Scan Command \*/ unsigned char msg[3]; /\*declare three byte unsigned character array using C language \*/ msg[0]=248; /\*control byte \*/ msg[1]=65; /\*assume the controller ID is the letter A \*/ msg[2]=83; /\*assume initiation byte which is the ASCII letter S \*/**

Der Zentralrechner überträgt diese Drei-Byte-Nachricht mit der definierten Baudrate. Das Format besteht aus einem Start-Bit, einem Stopp-Bit, gerader Parität und acht Daten-Bits. Wenn das Controllermodul diese Nachricht empfängt, initiiert es einen Scan (vorausgesetzt, Host-Modus wurde eingestellt) und aktualisiert dann seine Ausgänge nach Bedarf. Das Controllermodul wartet dann auf den nächsten Befehl vom Zentralrechner, bevor es einen neuen Scan initiiert.

# **A.2 Serielles Datenformat und Header-String**

Die programmierten Mess-Modi bestimmen die Art der Informationen, die seriell übertragen werden. Wenn zum Beispiel Meas1 für "Erster blockierter Strahl" und Meas2 für "Letzter blockierter Strahl" eingestellt wird, enthalten die zum Zentralrechner übertragenen Daten die Werte des ersten und letzten blockierten Strahls. Im Mess-Modus "ALL" wird der Status aller Strahlen zum Zentralrechner übertragen.

Neben den Mess-Modus-Informationen enthält die Datenübertragung auch einen Zwei-Byte-Start-String und ein Abschluss-Byte. Der Start-String besteht aus einem ersten unveränderlichen Byte, gefolgt von der Controller-ID. Der Wert des ersten Bytes ist 1C hexadezimal bzw. 28 dezimal. Am Ende des Strings setzt das Controllermodul ein Abschluss-Byte. Das Abschluss-Byte ist das ASCII-Zeichen für einen Zeilenvorschub (Hexadezimalwert 0A). Diese drei Bytes werden zusammen als serieller Header-String bezeichnet.

#### **A.2.1 Datenübertragung im ASCII-Format**

Es gibt zwei Arten, Daten im ASCII-Format darzustellen. Welche verwendet wird, hängt davon ab, welche Mess-Modi eingestellt sind.

**Im Mess-Modus "ALL"** wird jedes Datenbyte in einem Acht-Bit-ASCII-Format dargestellt, das den Status von vier aufeinander folgenden Kanälen (vier aufeinander folgenden Strahlen) überträgt. Jedes nachfolgende Byte überträgt den Status der nächsten vier Kanäle, bis der Status jedes Kanals gemeldet worden ist. Zulässige Datenwerte für den Mess-Modus "ALL" sind die ASCII-Zahlen 0 bis 9 und die ASCII-Buchstaben A bis F. In der Tabelle stellt eine '0' einen nicht blockierten Strahlenkanal dar, und eine '1' einen blockierten Kanal.

Nehmen wir zum Beispiel an, dass ein 64-Kanal-System für serielle Datenübertragung im Mess-Modus "ALL" konfiguriert wurde. Die Kanäle 1 bis 4 und Kanal 63 sind blockiert. Der serielle String startet mit 0x1c und der ID (zum Beispiel ein 'A'), gefolgt von 16 ASCII-Werten. Den Abschluss bildet 0x0A. So sähe der String aus:

**0x1c, 'A', 'F', '0','0', '0','0', '0','0', '0','0', '0','0', '0','0', '0','0', '0','4', 0x0a**

Der String zeigt, dass die Strahlen 1 bis 4 und Strahl 63 blockiert sind. Alle anderen Strahlen sind nicht blockiert. Wenn der Header unterdrückt werden sollte, wären 0x1c, 'A' und 0x0a gelöscht worden.

**Zur Übertragung von Mess-Modus-Daten** werden drei ASCII-Bytes verwendet, die jeden Mess-Modus darstellen. Wenn zum Beispiel Meas1 "Erster blockierter Strahl", Meas2 "Letzter blockierter Strahl", die Messwerte 6 und 120 und die Controller-ID B ist, sieht der Datenstring wie folgt aus.

**0x1c 'B', '0', '0', '6', '1', '2', '0', 0x0a**

Wie im "ALL"-Modus können Header und "Frei-Daten" unterdrückt werden. Zur Unterdrückung von "Frei-Daten" sendet das Controllermodul den Status eines freien Strahlzustands nur beim ersten "freien" Scan. Danach fährt das Controllermodul mit dem Scannen fort, überträgt aber erst wieder Daten, wenn der Sensor wieder blockiert ist.

#### **A.2.2 Datenübertragung im Binär-Format**

Ähnlich wie beim ASCII-Format können auch mit dem Binär-Format Daten auf zwei Arten dargestellt werden. Eine Methode beinhaltet den Übertragungsmodus "All Data" (alle Daten), die andere den Measurement Mode (Mess-Modus).

**Im Übertragungsmodus "All Data"** stellt das Controllermodul den Status von acht aufeinander folgenden Datenkanälen für jedes Byte dar. Jedes Bit jedes Datenbytes ist direkt auf den Status eines individuellen Kanals bezogen. Das erste Datenbyte stellt die Kanäle 1 bis 8 dar, das zweite die Kanäle 9 bis 16. Das Bitmuster für das erste und zweite Datenbyte ist in Abbildung A-3 dargestellt.

Für jede Bit-Position stellt 1 einen blockierten Strahl und 0 einen nicht blockierten, d.h. freien Strahl dar.

Zum Beispiel sehen bei einem 64-Kanal-System mit blockierten Strahlen 1-6, blockiertem Strahl 43 und blockierten Strahlen 62-64 die von Controllermodul 'A' übertragenen Daten wie folgt aus:

**0x1c, 'A', 0xFC, 0x00, 0x00, 0x00, 0x00, 0x20, 0x00, 0x07, 0x0A**

Dieser String hätte Start-Byte, Controller-ID, dann die acht Daten-Bytes und als Abschluss 0x0A. Die Header-Bytes können bei Bedarf unterdrückt werden.

#### **Definitionen für ASCII-Datenwerte**

| Für den "ALL" Scan-Analyse-Modus |                 |                 |                 |                 |  |
|----------------------------------|-----------------|-----------------|-----------------|-----------------|--|
| <b>Zeichen</b>                   | Ch <sub>4</sub> | Ch <sub>3</sub> | Ch <sub>2</sub> | Ch <sub>1</sub> |  |
| F                                | 1               | 1               | 1               | 1               |  |
| E                                | 1               | 1               | 1               | 0               |  |
| D                                | 1               | 1               | 0               | 1               |  |
| C                                | 1               | 1               | 0               | 0               |  |
| B                                | 1               | 0               | 1               | 1               |  |
| A                                | 1               | 0               | 1               | 0               |  |
| 9                                | 1               | 0               | 0               | 1               |  |
| 8                                | 1               | 0               | 0               | 0               |  |
| 7                                | 0               | 1               | 1               | 1               |  |
| 6                                | 0               | 1               | 1               | 0               |  |
| 5                                | 0               | 1               | 0               | 1               |  |
| 4                                | 0               | 1               | 0               | $\overline{0}$  |  |
| 3                                | 0               | 0               | 1               | 1               |  |
| $\overline{2}$                   | 0               | 0               | 1               | 0               |  |
| 1                                | 0               | 0               | 0               | 1               |  |
| 0                                | 0               | 0               | 0               | 0               |  |

 **Abbildung A-2. ASCII-Datenwerte**

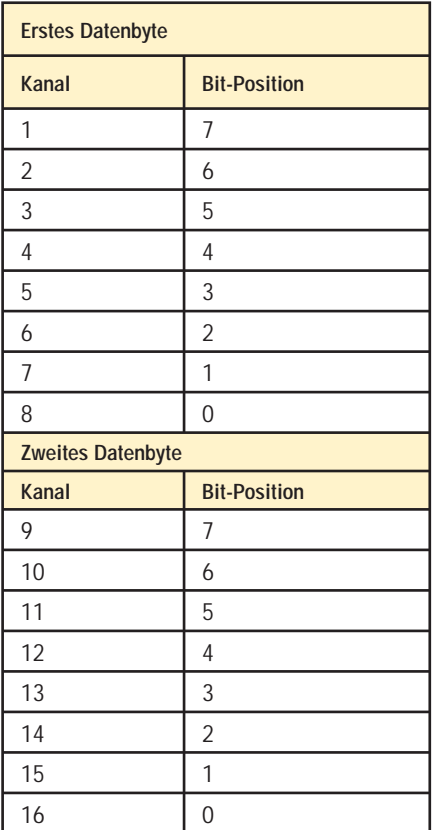

 **Abbildung A-3. Binärdatenwerte**

**Für die Mess-Modus-Analyse** werden im Binär-Format für jeden Mess-Modus zwei Daten-Bytes verwendet. Wenn wir einen Mess-Modus haben, sind zwei Daten-Bytes vorhanden. Für zwei Mess-Modi sind vier Daten-Bytes vorhanden.

Nehmen wir zum Beispiel an, dass Controllermodul 'B' für einen Mess-Modus ("erster blockierter Strahl - FBB") konfiguriert wurde, und der Wert 78 beträgt. Der String vom Controllermodul sieht wie folgt aus:

• insgesamt fünf Bytes:

**0x1c, 'B', 0x00, 0x4E, 0x0A**

• oder insgesamt zwei Bytes mit Header-Unterdrückung:

#### **0x00, 0x4E**

Nehmen wir jetzt an, dass Controllermodul 'B' für "erster blockierter Strahl - FBB" und "letzter blockierter Strahl - LBB" konfiguriert wurde und die Werte 74 bzw. 303 betragen. Der String vom Controllermodul sieht wie folgt aus:

- insgesamt sieben Bytes:
	- **0x1c,'B', 0x00, 0x4A, 0x01, 0x2F, 0x0A**
- oder insgesamt vier Bytes mit Header-Unterdrückung:

**0x00, 0x4A, 0x01, 0x2F**

#### **A.3 Befehls-String im Max.-Mess-Modus**

Im Max Meas Mode (Max.-Mess-Modus) behält das Controllermodul die maximalen Messwerte für ein gegebenes Objekt bei. Diese Werte werden entweder sofort übertragen, wenn der Lichtvorhang frei ist, oder wenn der Zentralrechner dazu auffordert. Der Befehls-String für den Max.-Mess-Modus besteht aus vier Bytes und sieht so aus:

- Steuer-Byte mit Dezimalwert 248
- Controller-ID (einer der 15 ASCII-Buchstaben A bis O, wie in der PSF-Datei spezifiziert)
- Max.-Mess-Modus Übertragungsbefehl (ASCII-Buchstabe T).
- Abschluss-Byte mit Dezimalwert 13
- Der Befehls-String ist weiterhin wie folgt definiert:

**/\*the below C code will define an array called msg which will contain the Max Meas Mode Command String\*/**

**unsigned char msg[4]; /\*declare four byte unsigned character array using C language \*/ msg[0]=248; /\*control byte \*/**

**msg[1]=65; /\*assume the controller ID is the letter A \*/**

- **msg[2]=84; /\*assume initiation byte which is the ASCII letter T \*/**
- **msg[3]=13; /\*termination byte \*/**

Wenn der Zentralrechner diesen String sendet, sendet das Controllermodul die gespeicherten maximalen Werte vom zuvor gescannten Objekt. Wenn der Sensor gerade ein Objekt scannt, während die Nachricht gesendet wird, gibt das Controllermodul die maximalen Werte für das aktuelle Objekt aus.

# **A.4 Darstellung serieller Daten**

Um zu sehen, wie die Daten vom Controllermodul übertragen werden, können Sie ein DOS-Programm mit der Bezeichnung scan.exe verwenden, das Teil der Konfigurations-Software ist. Das Programm befindet sich im Unterverzeichnis C:\HRMAB\SAMPLES\.

- Vergewissern Sie sich, dass das Controllermodul für eine Baudrate von 9600 und Host-Modus konfiguriert worden ist. Verwenden Sie nur den "Alle"-Modus oder Mess-Modus für die serielle Übertragung. Aktivieren Sie NICHT die Option "Frei-Daten unterdrücken".
- Verlassen Sie das HRMA-Programm, um zu DOS zu gelangen.
- Geben Sie beim DOS-Prompt **cd\HRMAB\SAMPLES** ein und drücken Sie die **Eingabetaste**.

• Geben Sie beim nächsten Prompt (C:\HRMAB\SAMPLES>) **scan** ein und drücken Sie die **Eingabetaste**.

• Wählen Sie **Ø** und dann **Ø** oder **1**, um wie angegeben den Kommunikationsausgang zu wählen.

• Geben Sie **2** ein, um die Scan-Daten darzustellen (siehe Abbildung A-4).

Der serielle Ausgang für Änderungen, die im Lichtvorhang auftreten, wird dargestellt, als ob das Controllermodul für kontinuierliches Scannen programmiert wäre. Um die Ausgabe zu stoppen, drücken Sie die **Eingabetaste**. Um das Programm zu verlassen, geben Sie **3** ein und drücken die **Eingabetaste**.

#### Command Prompt - scan

C:\>cd hrmab\samples

3) Exit<br>Choose Menu Item  $(0 - 3)$ : 0<br>0) Com1<br>1) Com2<br>1) Com2 1) Com2<br>Choose Menu Item (0 - 1): 0<br>0) Set Communication Port<br>1) Enter Controller Id<br>2) Display Scan Data<br>3) Exit<br>Choose Menu Item (0 - 3): 0<br>0) Com2<br>Choose Menu Item (0 - 1): 0<br>Choose Menu Item (0 - 1): 0 1) Com2<br>Choose Menu Item (0 - 1): 0<br>0) Set Communication Port<br>1) Enter Controller Id<br>2) Exitem Controller Id<br>3) Exitem Sean Data<br>Choose Menu Item (0 - 3): 1 -32 Exit<br>Choose Menu Item (0 - 3): 1 Premier new controller id (or for A):A<br>Set Communication Port<br>Enter Controller Id<br>Display Scan Data<br>Exit<br>Exit<br>Allocan Mata<br>Exit  $\begin{pmatrix} 0 \\ 1 \\ 2 \\ 3 \end{pmatrix}$ 3) Exit<br>Choose Menu Item (0 - 3): 2<br>Press the 'Enter' key to stop output<br>Bx1C A 0 0 0 0 0 0 0 0x0A<br>Bx1C A 0 0 2 0 0 2 0x0A<br>Bx1C A 0 1 6 0 0 2 0x0A<br>Bx1C A 0 1 6 0 0 2 0x0A<br>Bx1C A 0 1 6 0 0 1 0x0A Choose

 **Abbildung A-4. SCAN.EXE: Serielles Datenformat**

#### **Anhang B: Glossar**

**Ausgeblendeter Strahl:** Ein Strahl, der vom Empfänger "ignoriert" wird, weil er für die Ausblendung programmiert wurde. Strahlen (oder Gruppen von Strahlen) werden ausgeblendet, wenn eine Komponente oder Vorrichtung permanent im Lichtvorhang verbleibt oder den Vorhang passiert. Durch die Ausblendung der betroffenen Strahlen wird verhindert, dass die Komponente bzw. Vorrichtung Ausgangs-Fehlschaltungen auslöst.

**Blockierter Strahl:** Ein Strahl, der zwischen dem Sender und dem Empfänger durch ein Objekt blockiert wird und nicht ausgeblendet ist.

**Freier Strahl:** Ein Strahl, der unbehindert vom Sender zum Empfänger verläuft (das gleiche, wie ein erzeugter oder nicht blockierter Strahl).

**Funktionsreserve:** Ein Maß der Lichtmenge, die zusätzlich zu der zum Betrieb erforderlichen Mindestmenge vom Sender zum Empfänger gelangt. A-GAGE-MINI-ARRAY-Sender und -Empfänger führen automatisch ein Ausrichtverfahren durch, um die Stärke der Funktionsreserve von jedem einzelnen Strahl im Lichtvorhangs einzustellen.

**Host:** Ein Computer oder Prozess-Controller, der das hochauflösende MINI-ARRAY-System und/oder Geräte und Systeme in der Werksanlage steuert und von diesen Eingangssignale empfängt.

**Erzeugter Strahl:** Ein Strahl, der unbehindert vom Sender zum Empfänger verläuft (das gleiche, wie ein nicht blockierter oder freier Strahl).

**Nicht blockierter Strahl:** Ein Strahl, der unbehindert vom Sender zum Empfänger verläuft (das gleiche, wie ein erzeugter oder freier Strahl).

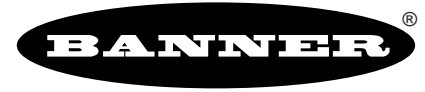

#### more sensors, more solutions

**GARANTIE:** Banner Engineering Corp. gewährt auf seine Produkte ein Jahr Garantie. Innerhalb dieser Garantiezeit wird Banner Engineering Corp. alle Produkte aus der eigenen Herstellung, die zum Zeitpunkt der Rücksendung an den Hersteller innerhalb der Garantiedauer defekt sind, kostenlos reparieren oder austauschen. Diese Garantie erstreckt sich nicht auf Schäden oder Folgeschäden, die sich aus unsachgemäßer Anwendung von Banner-Produkten ergeben. Diese Garantie gilt anstelle aller anderen ausdrücklich oder stillschweigend vereinbarten Garantien.

Banner Engineering Corp., 9714 Tenth Ave. No., Minneapolis, MN 55441, USA • Tel.: (+1) 763.544.3164 • www.bannerengineering.com • E-Mail: sensors@baneng.com